## <span id="page-0-1"></span><span id="page-0-0"></span>**Benutzerhandbuch Dell™ 1907FPV Flachbildschirm-Monitor**

### **Über Ihren Monitor**

Vorderansicht **Rückansicht Seitenansicht Unteransicht** Technische Daten Monitor Reinigen Ihres Monitors

### **Verwendung des verstellbaren Monitorfußes**

Anbringen des Fußes Verlegen der Kabel Kippen, Schenken und Höhenverstellbarkeit Abnehmen des Fußes

## **Einrichten Ihres Monitors**

Anschließen Ihres Monitors Verwendung der vorderen Bedientasten Verwendung des OSD-Menüs Einstellen der optimalen Auflösung Verwendung der Dell Soundbar (optional)

## **Drehen Ihres Monitors**

[Ändern der Ausrichtung Ihres Monitors](#page-23-0) [Ändern der Ausrichtung Ihres Betriebssystems](#page-23-0)

#### **Störungsbehebung**

[Störungsbehebung Monitor](#page-25-0) [Allgemeine Probleme](#page-26-0) [Produktspezifische Probleme](#page-27-0) [USB-Probleme](#page-27-1) [Störungsbehebung Soundbar](#page-28-0)

#### **Anhang**

**[Sicherheitshinweise](#page-30-0)** [FCC-Hinweis \(nur USA\)](#page-31-0) [Dell Kontaktangaben](#page-32-0) [Einrichten Ihres Monitors](#page-49-0)

## **Hinweis, Vorsicht und Achtung**

**HINWEIS:** Ein HINWEIS kennzeichnet wichtige Informationen zur besseren Nutzung Ihres Computers.

**VORSICHT:** VORSICHT kennzeichnet eine mögliche Gefahr von Schäden an Hardware oder von Datenverlust und stellt Informationen zur Vermeidung des Problems bereit.

**ACHTUNG: ACHTUNG kennzeichnet eine mögliche Gefahr von Schäden, Verletzungen oder Tod.**

#### **Änderungen der Informationen in diesem Dokument sind vorbehalten. © 2006 Dell Inc. Alle Rechte vorbehalten.**

Die Reproduktion in beliebiger Weise ohne schriftliche Genehmigung seitens Dell Inc. ist streng verboten.

In diesem Text verwendete Warenzeichen: *Dell*, das *DELL*-Logo, *Inspiron*, *Dell Precision*, *Dimension*, *OptiPlex*, *Latitude, PowerEdge, PowerVault, PowerApp und Dell OpenManage* sind Warenzeichen der Dell Inc; *Microsoft, Windows* und *Windows NT* sind eingetragene Warenzeichen der Microsoft Corporation; *Adobe* ist ein Warenzeichen der Adobe Systems Incorporated, die in bestimmten Gerichtsbarkeiten eingetragen sein kann. *ENERGY STAR* ist ein eingetragenes Warenzeichen der U.S. Environmental Protection Agency (US-Umweltschutzbehörde). Als ENERGY STAR Partner bestätigt die Dell Computer Corporation, dass dieses Produkt den ENERGY STAR Richtlinien für effiziente Energienutzung entspricht.

Andere in diesem Dokument erwähnte Warenzeichen und Handelsmarken beziehen sich auf die Eigentümer dieser Warenzeichen und Handelsmarken oder auf deren Produkte. Dell Inc. erhebt keinerlei Eigentumsansprüche auf andere als ihre eigenen Warenzeichen und Handelsmarken.

Modell 1907FPV

November 2006 Rev. A02

[Zurück zur Inhaltsseite](#page-0-0)

## **Über Ihren Monitor**

**Benutzerhandbuch Dell™ 1907FPV Flachbildschirm-Monitor**

- **O** Vorderansicht
- **O** Rückansicht
- **O** Unteransicht
- **O** Seitenansicht
- Technische Daten des Monitors
- **C** Reinigen Ihres Monitors

### **Vorderansicht**

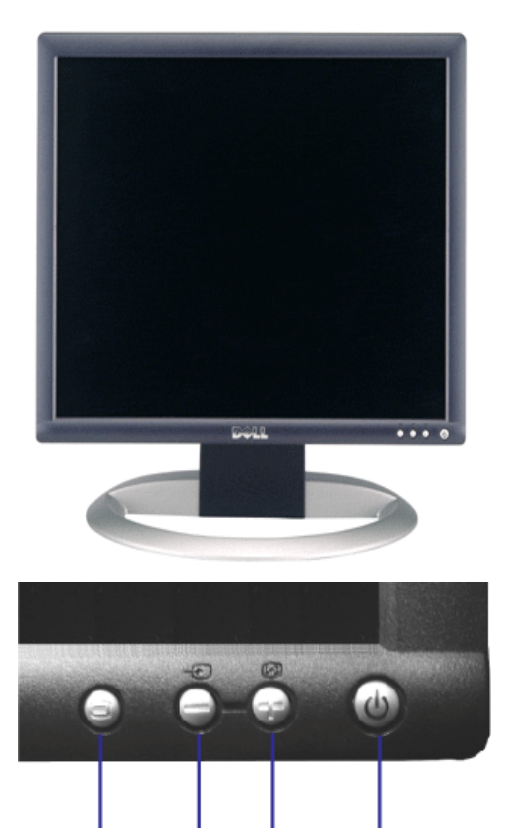

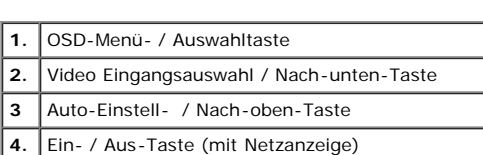

3

4

 $\overline{2}$ 

### **Rückansicht**

1

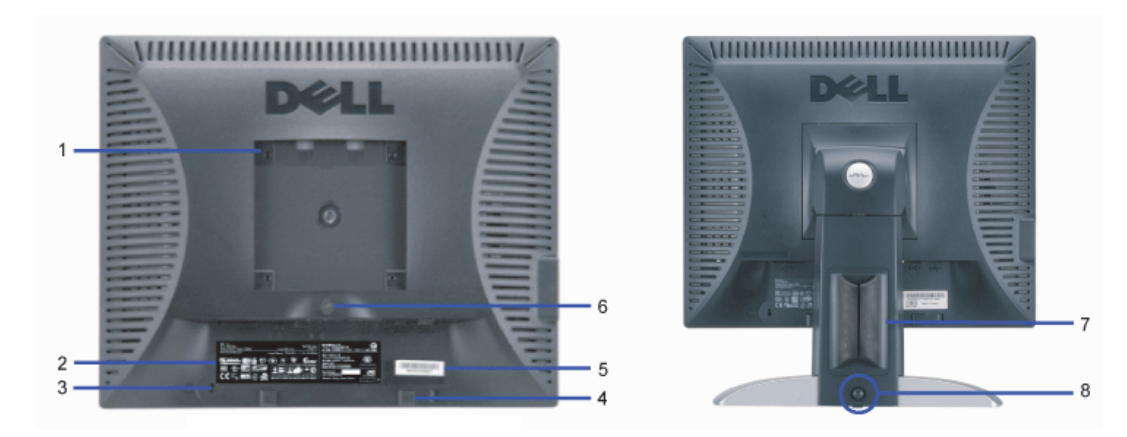

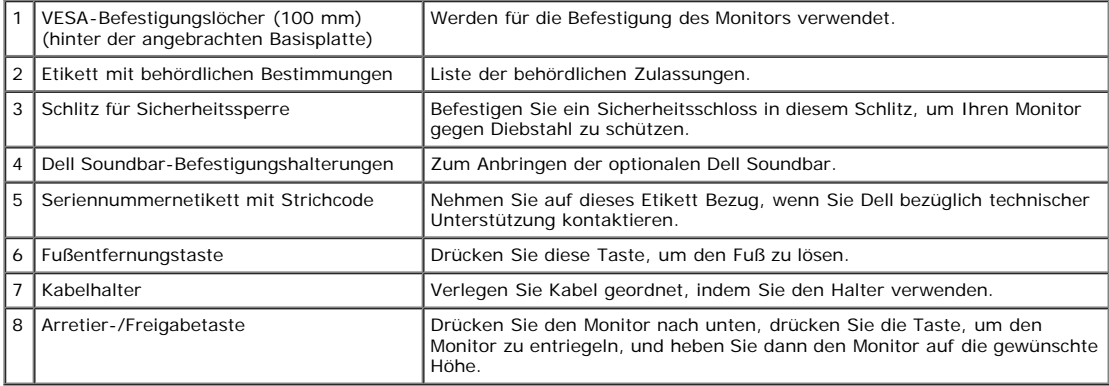

## **Unteransicht**

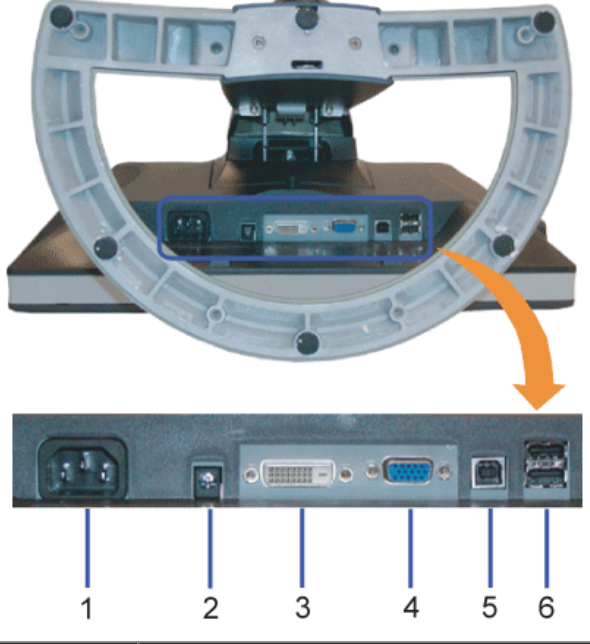

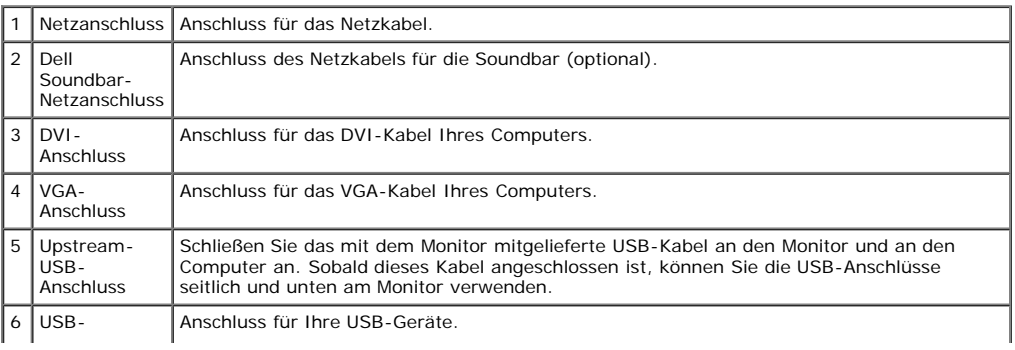

#### Anschluss

**HINWEIS:** Diesen Anschluss können Sie erst verwenden, nachdem Sie das USB-Kabel an den Computer und an den USB-Upstream-Anschluss am Monitor angeschlossen haben.

## **Seitenansicht**

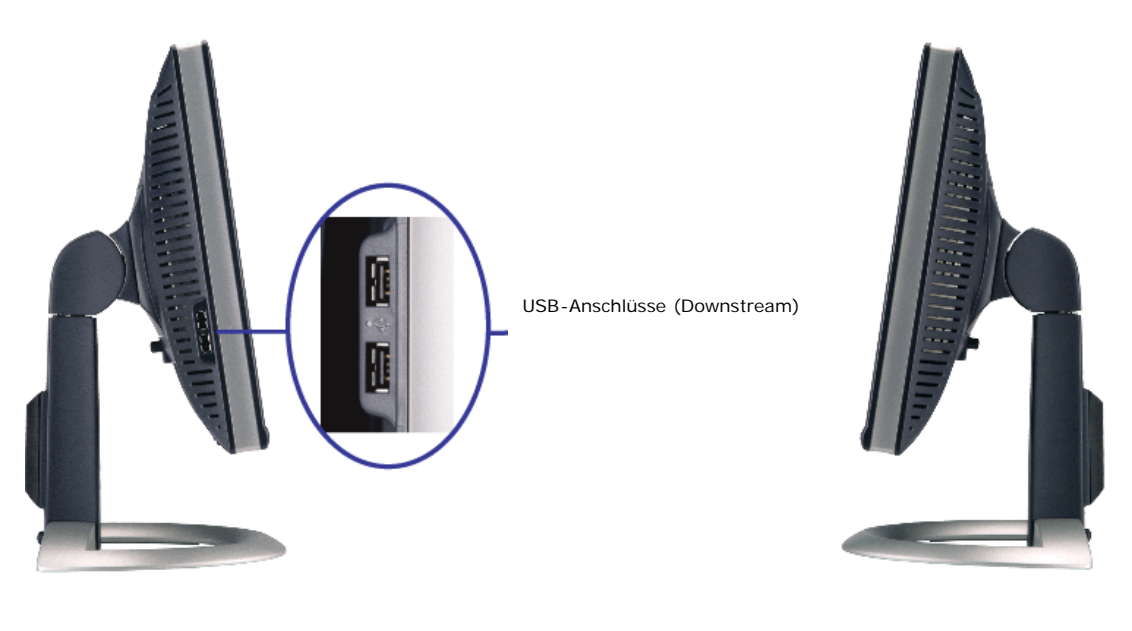

**Linke Seite Rechte Seite**

### **Technische Daten Monitor**

#### **Energieverwaltungsmodi**

Sofern Sie eine VESA's DPM™-kompatible Grafikkarte oder Software auf Ihrem PC installiert haben, kann der Monitor seinen Energieverbrauch automatisch verringern, wenn<br>er nicht verwendet wird. Dies wird als 'Energiesparmod wird, wird der Monitor automatisch "aufgeweckt". Aus der folgenden Tabelle gehen der Stromverbrauch und die Signale der automatischen Energiesparfunktion hervor:

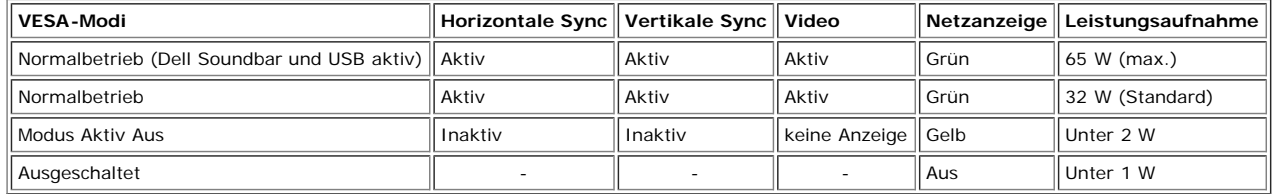

**HINWEIS:** Das OSD-Menü funktioniert nur im Modus 'Normalbetrieb' . Werden im Modus Aktiv Aus die "Menü"- oder "Plus" -Taste gedrückt, wird eine der folgenden Ø Meldungen angezeigt.

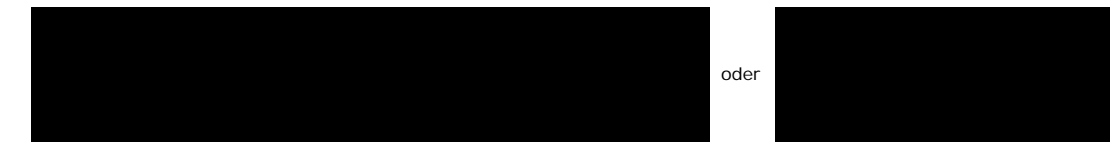

Durch Aktivieren des Computers und "Aufwecken" des Monitors erhalten Sie wieder Zugriff auf das [OSD-](#page-11-0)Menü.

Dieser Monitor erfüllt die **ENERGY STAR**®-Richtlinien sowie die TCO '99- / TCO '03-Richtlinien für Energiesparfunktionen.

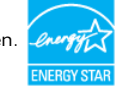

\* Die Leistungsaufnahme im Modus AUS lässt sich nur auf null reduzieren, wenn Sie den Monitor durch Lösen des Netzkabels vom Netzstrom trennen

#### **Stiftbelegung**

#### **15poliger D-Sub-Stecker**

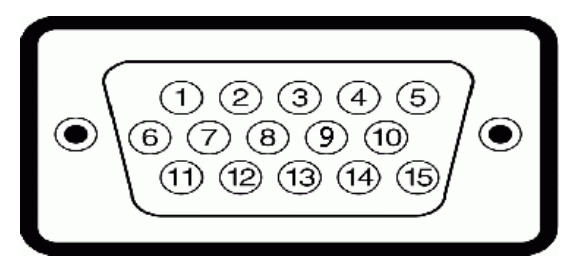

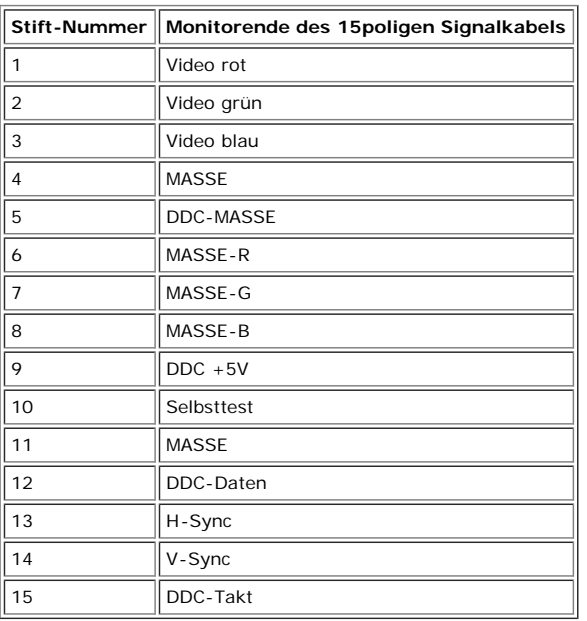

#### **24poliger Nur-Digitale-DVI-Anschluss**

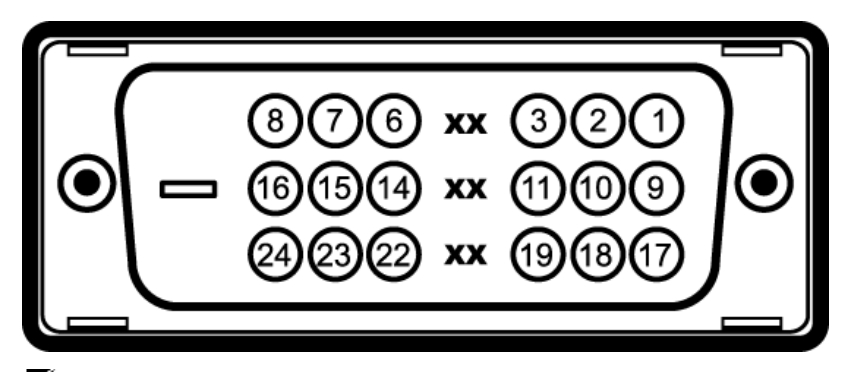

## HINWEIS: Stift 1 befindet sich oben rechts.

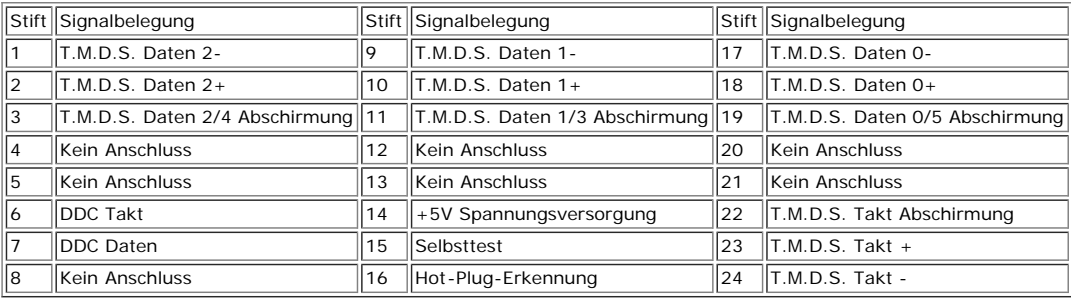

#### **Universal Serial Bus (USB) Schnittstelle**

Dieser Monitor unterstützt die Highspeed-zertifizierte USB 2.0 Schnittstelle.

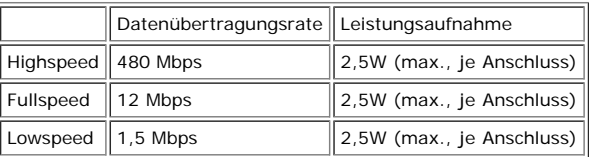

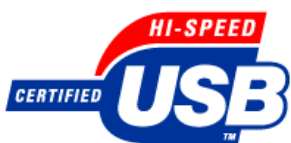

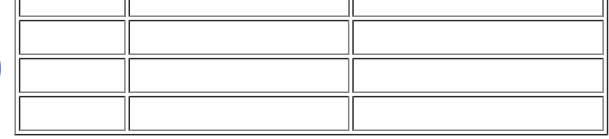

**USB-Anschlüsse:**

- 1 Upstream hinten
- 4 Downstream 2 hinten; 2 links

**HINWEIS:** Die USB 2.0-Funktion erfordert einen 2.0-kompatiblen Computer.

ù.

**HINWEIS:** Die USB-Schnittstelle des Monitors funktioniert NUR, wenn der Monitor eingeschaltet ist (oder im Energiesparmodus ist). Durch das Aus- und wieder<br>Einschalten Ihres Monitors wird die USB- Schnittstelle neu initia

#### **Plug&Play-Unterstützung**

Sie können den Monitor in jedem Plug & Play-kompatiblen System einsetzen. Der Monitor stellt dem Computersystem automatisch die eigenen EDID-Daten (Extended Display Identification Data) über DDC-Protokolle (Display Data Channel) zur Verfügung, so dass sich das System selbst konfigurieren und die Monitoreinstellungen optimieren kann. Falls gewünscht, können Sie die Einstellungen ändern, in den meisten Fällen jedoch erfolgt die Installation des Monitors automatisch.

#### **Allgemein**

Modellnummer 1907FPV

#### **Flachbildschirm**

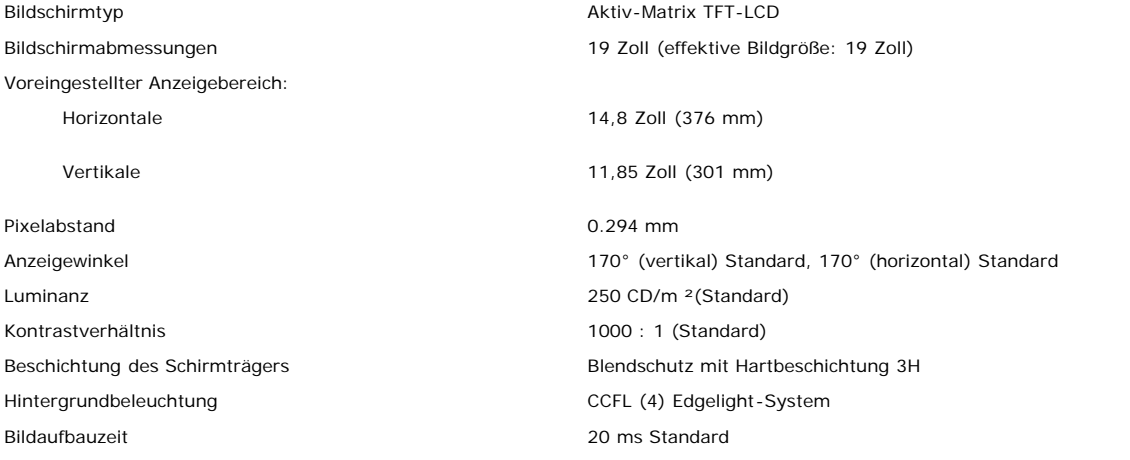

#### **Auflösung**

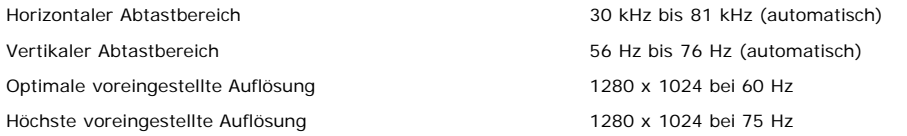

#### **Voreingestellte Anzeigemodi**

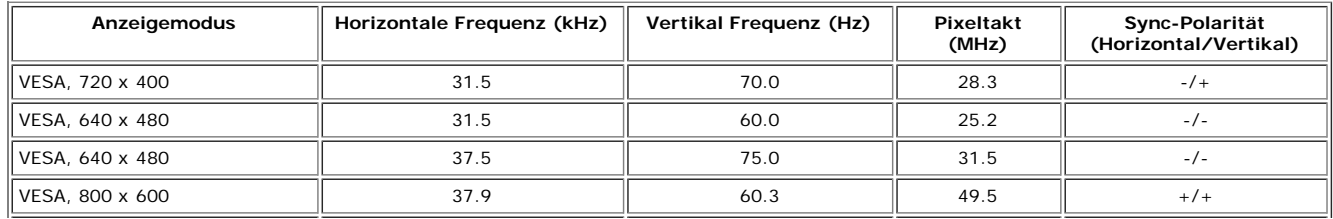

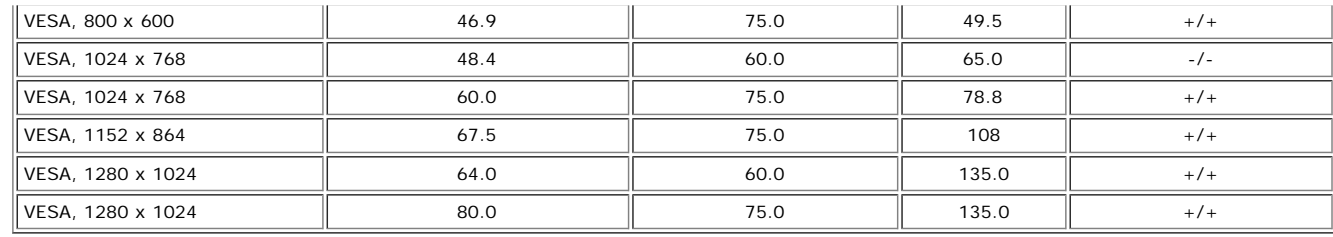

#### **Elektrische Daten**

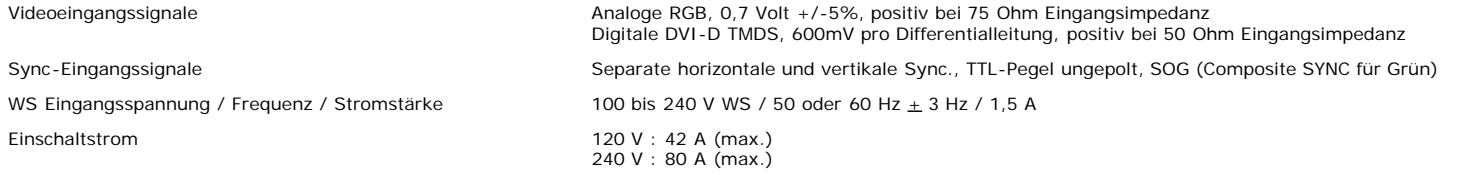

## **Physikalische Eigenschaften**

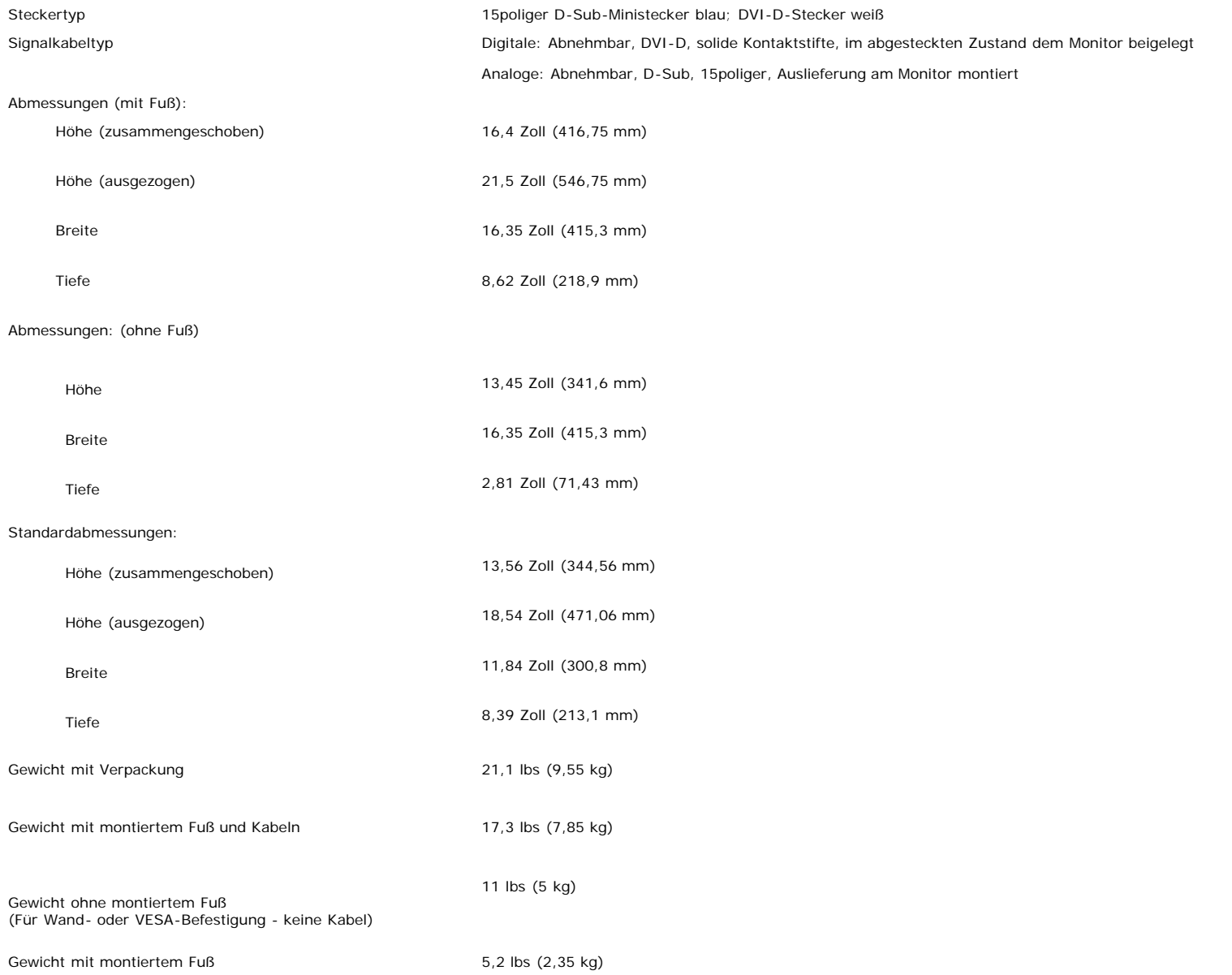

### **Umgebungsbedingungen**

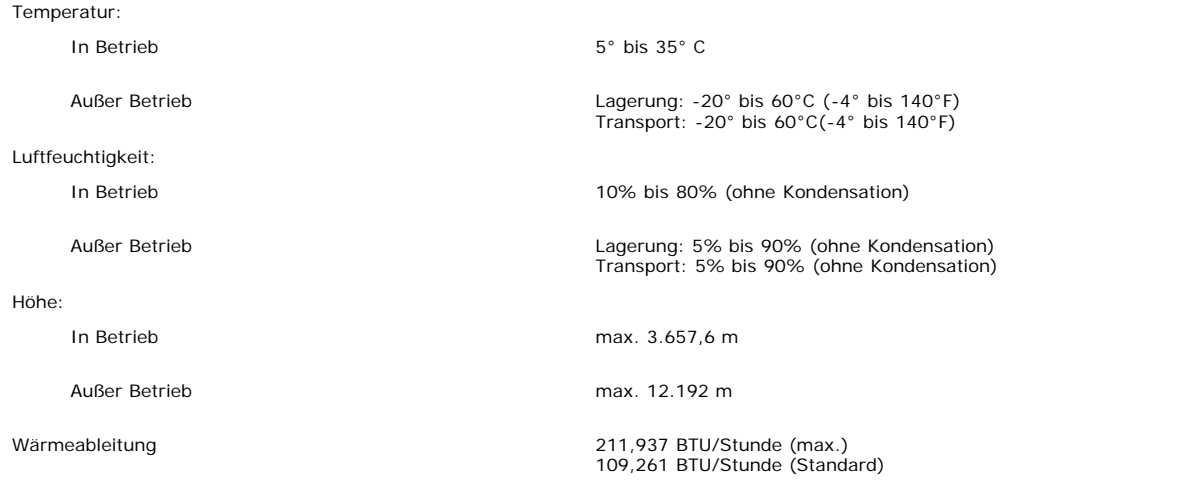

### **Reinigen Ihres Monitors**

⚠

**ACHTUNG: Lesen und befolgen Sie die [Sicherheitshinweise,](#page-30-0) bevor Sie den Monitor reinigen.**

**ACHTUNG: Ziehen Sie den Netzstecker des Monitors aus der Steckdose, bevor Sie den Monitor reinigen.**

- Befeuchten Sie zur Reinigung Ihres antistatischen Monitors ein weiches, sauberes Tuch leicht mit Wasser. Verwenden Sie nach Möglichkeit spezielle, für die antistatische Beschichtung geeignete Bildschirmreinigungstücher oder -lösungen. Verwenden Sie kein Benzol, keine Verdünnungsmittel, kein Ammoniak, keine aggressiven Reinigungsmittel und keine Druckluft.
- Verwenden Sie für die Reinigung der Kunststoffteile ein leicht befeuchtete, warmes Tuch. Verwenden Sie keinerlei Reinigungsmittel, da einige Reinigungsmittel einen milchigen Schleier auf den Kunststoffteilen hinterlassen können.
- Falls Ihnen beim Auspacken Ihres Monitors ein weißes Pulver auffällt, wischen Sie es bitte mit einem Tuch ab. Dieses weiße Pulver kann während des Transports des Monitors entstehen.
- Behandeln Sie Ihren Monitor behutsam, da dunkle Kunststoffteile leichter zerkratzen und weiße Abnutzungsspuren aufweisen als helle.
- Um die optimale Bildqualität Ihres Monitors zu erhalten, nutzen Sie einen Bildschirmschoner mit bewegten Motiven und schalten Ihren Monitor aus, wenn Sie ihn nicht gebrauchen.

[Zurück zur Inhaltsseite](#page-0-0)

[Zurück zur Inhaltsseite](#page-0-0)

## **Verwendung des verstellbaren Monitorfußes**

**Benutzerhandbuch Dell™ 1907FPV Flachbildschirm-Monitor**

- **Anbringen des Fußes**
- **Verlegen der Kabel**
- **Kippen, Schenken und Höhenverstellbarkeit**
- **Abnehmen des Fußes**

## **Anbringen des Fußes**

G **HINWEIS:** Bei Auslieferung aus dem Werk ist der Fuß demontiert und ausgezogen.

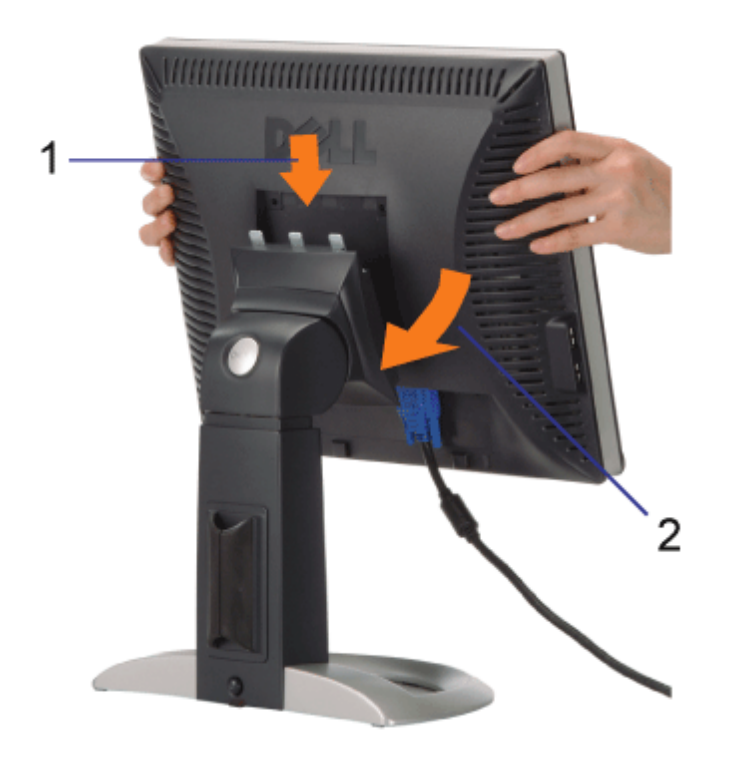

1. Bringen Sie die Aussparung auf der Monitorrückseite mit den drei Zähnen des Fußes in Übereinstimmung

2. Senken Sie den Monitor ab, bis er in den Fuß einrastet.

## **Verlegen der Kabel**

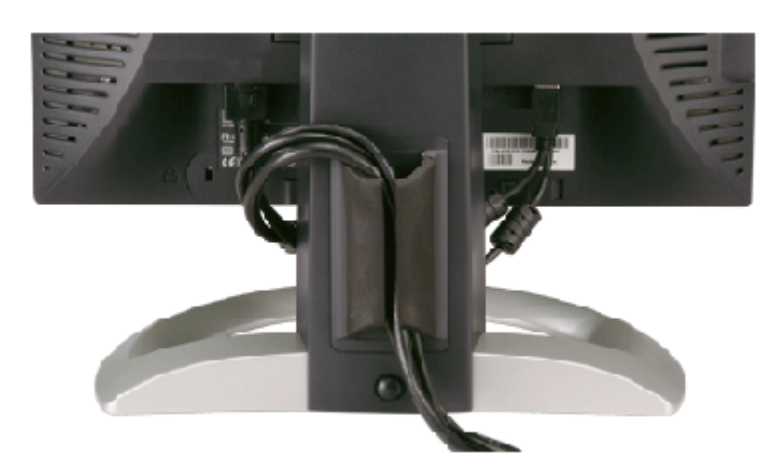

Verwenden Sie nach dem Anbringen aller erforderlichen Kabel an Ihren Monitor und den Computer (siehe Anschließen Ihres Monitors für Hinweise über das Anschließen der Kabel) den Kabelhalter, um sämtliche Kabel wie oben abgebildet sauber zu verlegen.

## **Kippen, Schenken und Höhenverstellbarkeit**

Kippen, Schwenken und Höhenanpassung Ihres Monitors. Sie können Ihren Monitor so einstellen, dass er Ihren Anforderungen optimal entspricht.

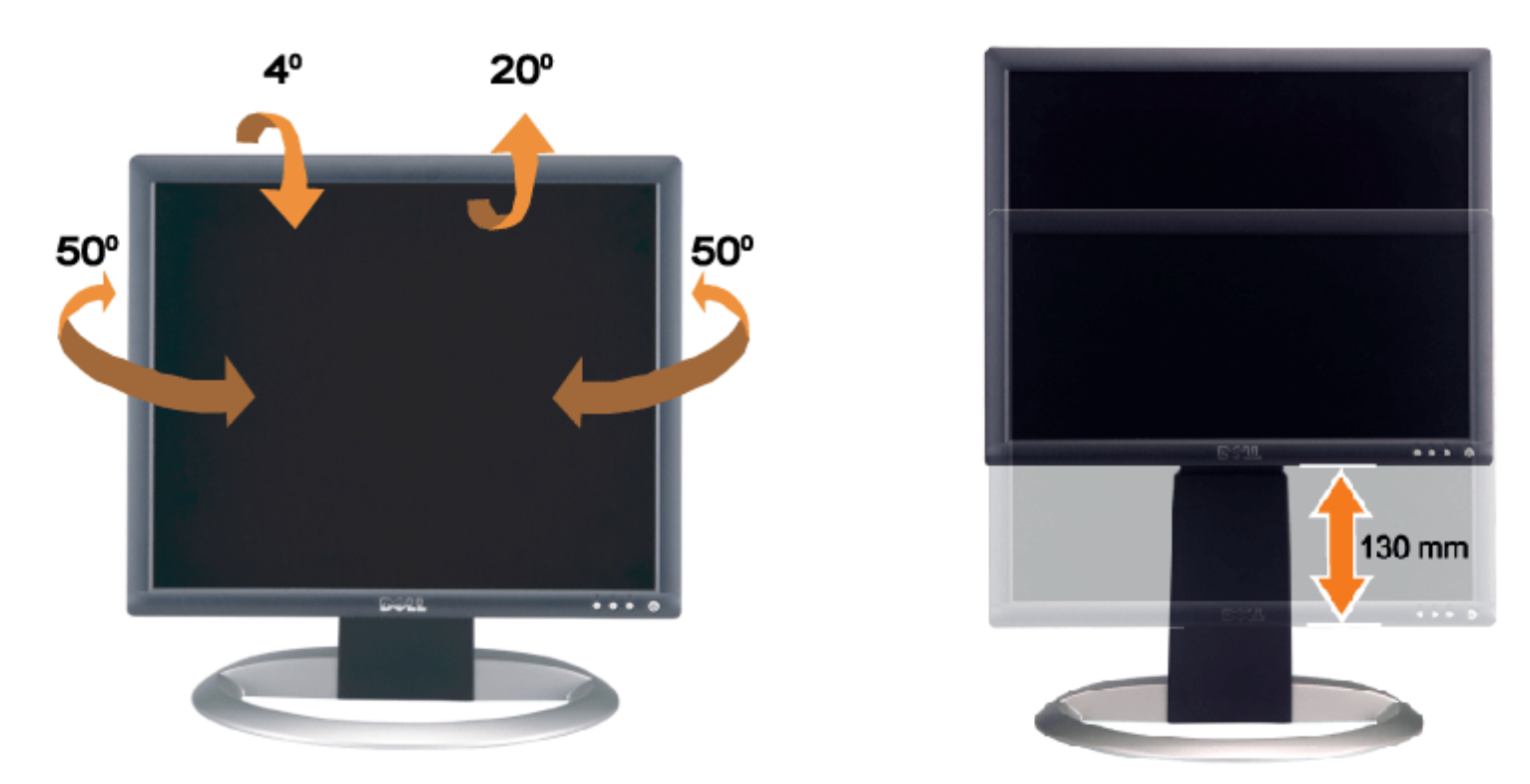

Mithilfe der Fußarretier/-freigabetaste können Sie den Fuß vertikal um bis zu 130 mm (5,12 Zoll) verstellen. Sie können den Monitor auf die gewünschte Höhe einstellen, indem Sie ihn am Fuß nach oben oder unten schieben.

**HINWEIS:** Arretieren Sie den Fuß, indem Sie den Monitor absenken, bis er einrastet, bevor Sie den Monitor an einem neuen Ort aufstellen.

## **Abnehmen des Fußes**

Verwendung des verstellbaren Monitorfußes: Benutzerhandbuch Dell™ 1907FPV Flachbildschirm-Monitor

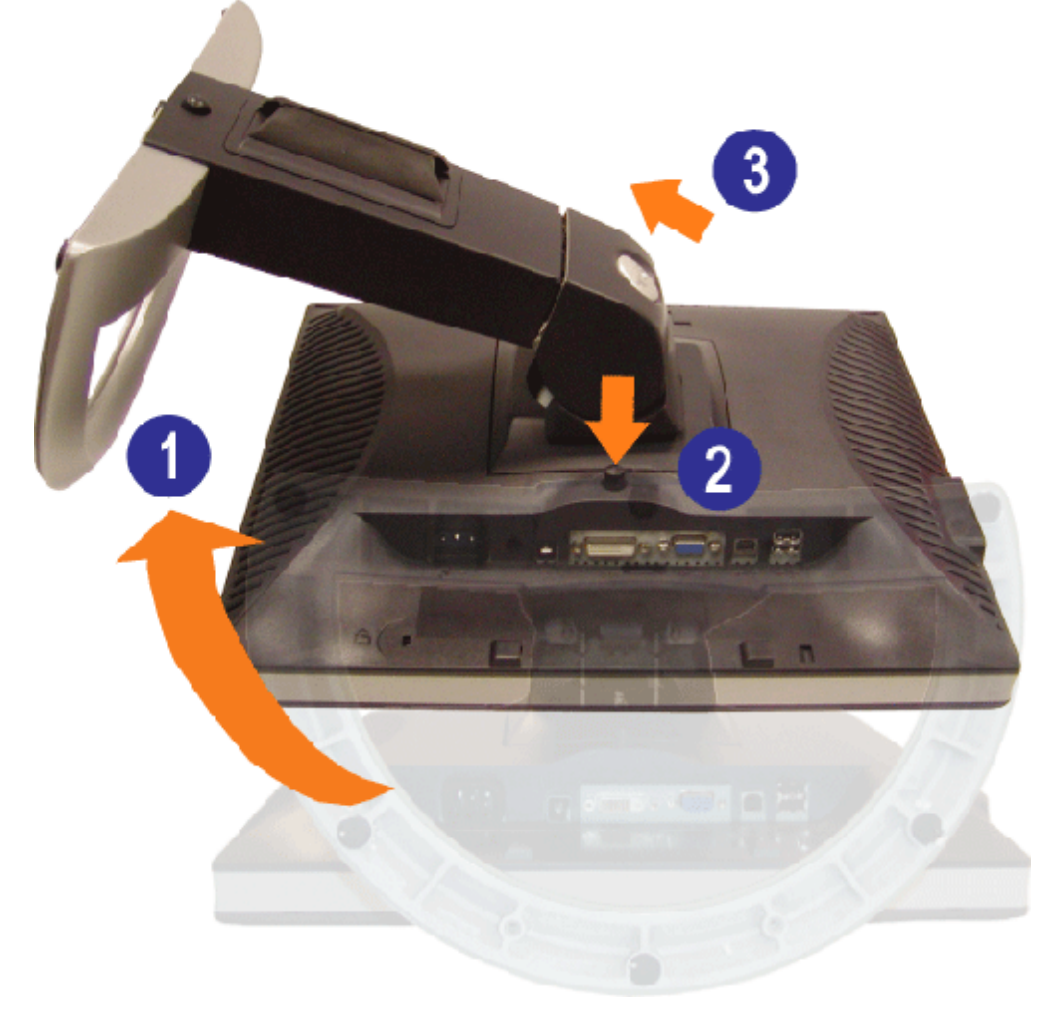

Ø **HINWEIS:** Legen Sie den Monitor mit dem Bildschirm voraus zuerst auf ein weiches Tuch oder ein Kissen und gehen Sie anschließend wie folgt vor, um den Fuß abzunehmen.

- 1. Drehen Sie den Fuß, um auf die Fußfreigabetaste zugreifen zu können.
- 2. Drücken Sie die Fußfreigabetaste und heben Sie den Fuß hoch, so dass er sich vom Monitor ablöst.

[Zurück zur Inhaltsseite](#page-0-0)

[Zurück zur Inhaltsseite](#page-0-1)

## **Einrichten Ihres Monitors**

**Benutzerhandbuch Dell™ 1907FPV Flachbildschirm-Monitor**

- **C** Anschließen Ihres Monitors
- Verwendung der vorderen Bedientasten 0
- Verwendung des Bildschirmmenüs
- Einstellen der optimalen Auflösung
- Verwendung der Dell Soundbar (optional)

## <span id="page-11-0"></span>**Anschließen Ihres Monitors**

**ACHTUNG: Bevor Sie mit den in diesem Abschnitt beschriebenen Schritten beginnen, lesen und befolgen Sie bitte die [Sicherheitshinweise](#page-30-1).**

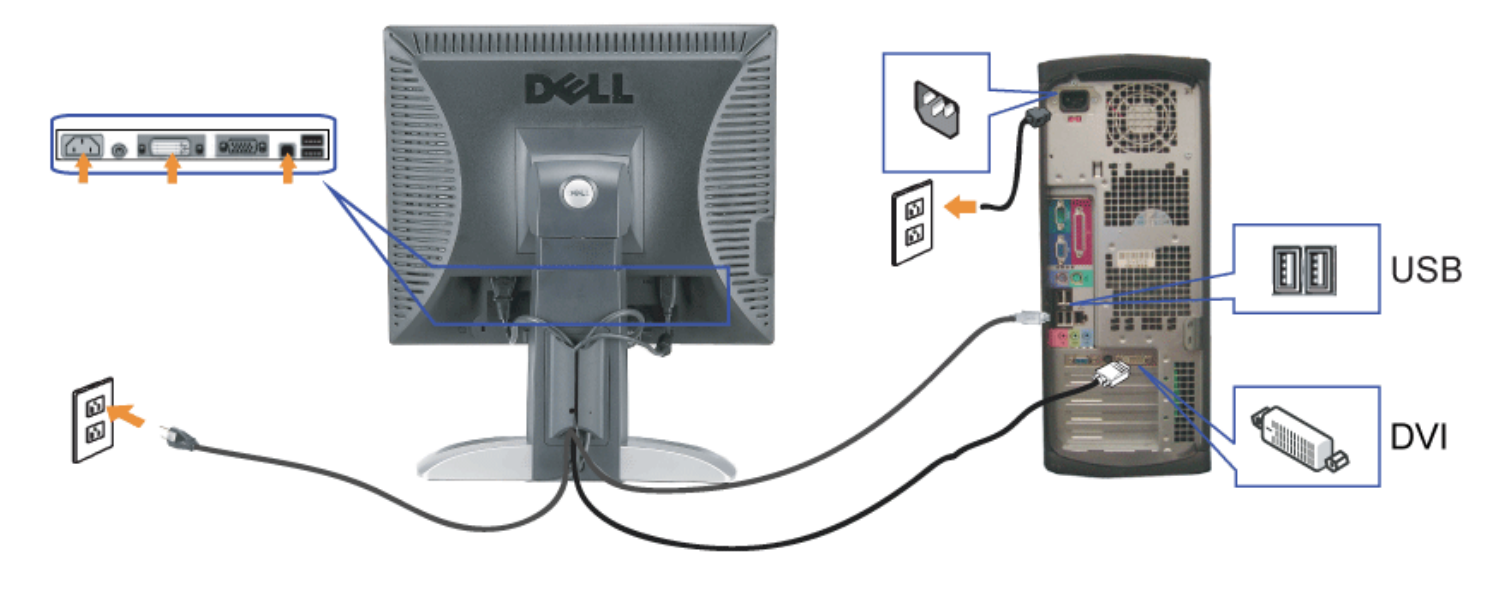

oder

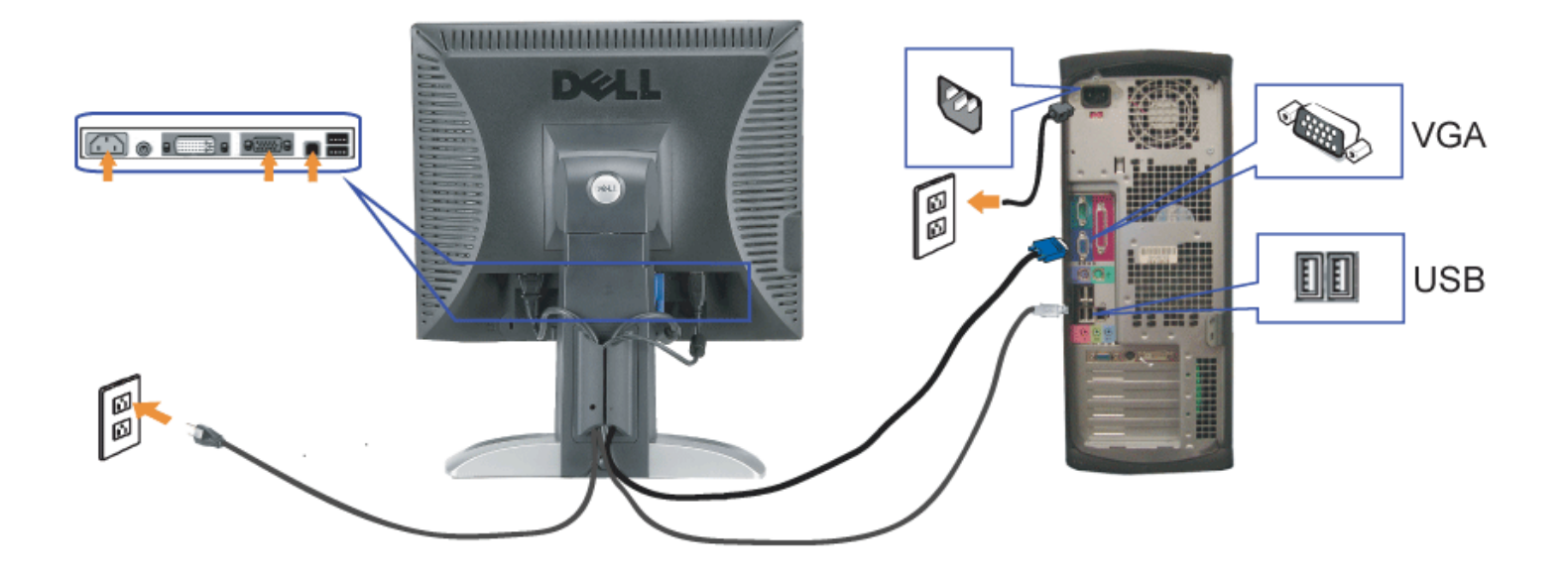

- **1.** Schalten Sie den Computer aus und schließen Sie das Netzkabel ab.
- **2.** Schließen Sie entweder das weiße DVI- oder das blaue VGA-Kabel an den Buchsen am Computer und am Monitor an.
- 3. chließen Sie das mit dem Monitor mitgelieferte USB-Kabel am Computer und am Upstream-USB-Anschluss des Monitors an. Sobald dieses Kabel am Computer und am Monitor angeschlossen ist, können Sie die USB-Anschlüsse am Monitor verwenden.
- **4.** Schließen Sie beliebige USB-Geräte an.
- **5.** Schließen Sie die Netzkabel an.
- 6. Schalten Sie Monitor und Computer ein. Falls Sie kein Bild sehen, drücken Sie bitte die Eingangsauswahltaste und vergewissern Sie sich, dass die richtige<br>Eingangsquelle eingestellt ist. Falls Sie immer noch kein Bild se
- 

### **Verwendung der vorderen Bedientasten**

Verwenden Sie die Tasten an der Vorderseite des Monitors, um die Bildeinstellungen anzupassen.

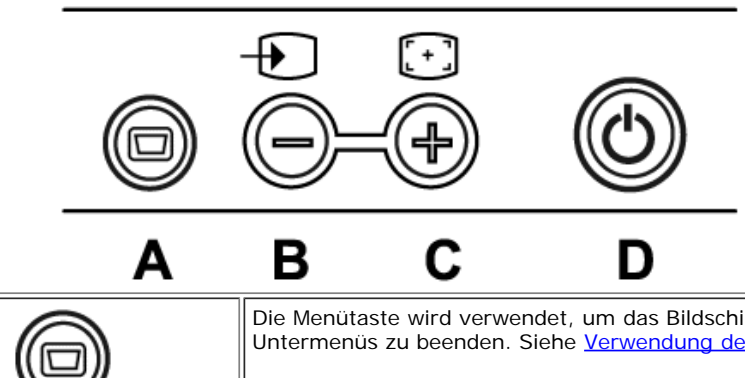

Die Menütaste wird verwendet, um das Bildschirmmenü (OSD-Menü) aufzurufen und zu beenden sowie die Menüs und Untermenüs zu beenden. Siehe Verwendung des Bildschirmmenüs.

#### file:///T|/htdocs/monitors/1907FPV/ge/setup.htm[8/7/2012 10:19:36 AM]

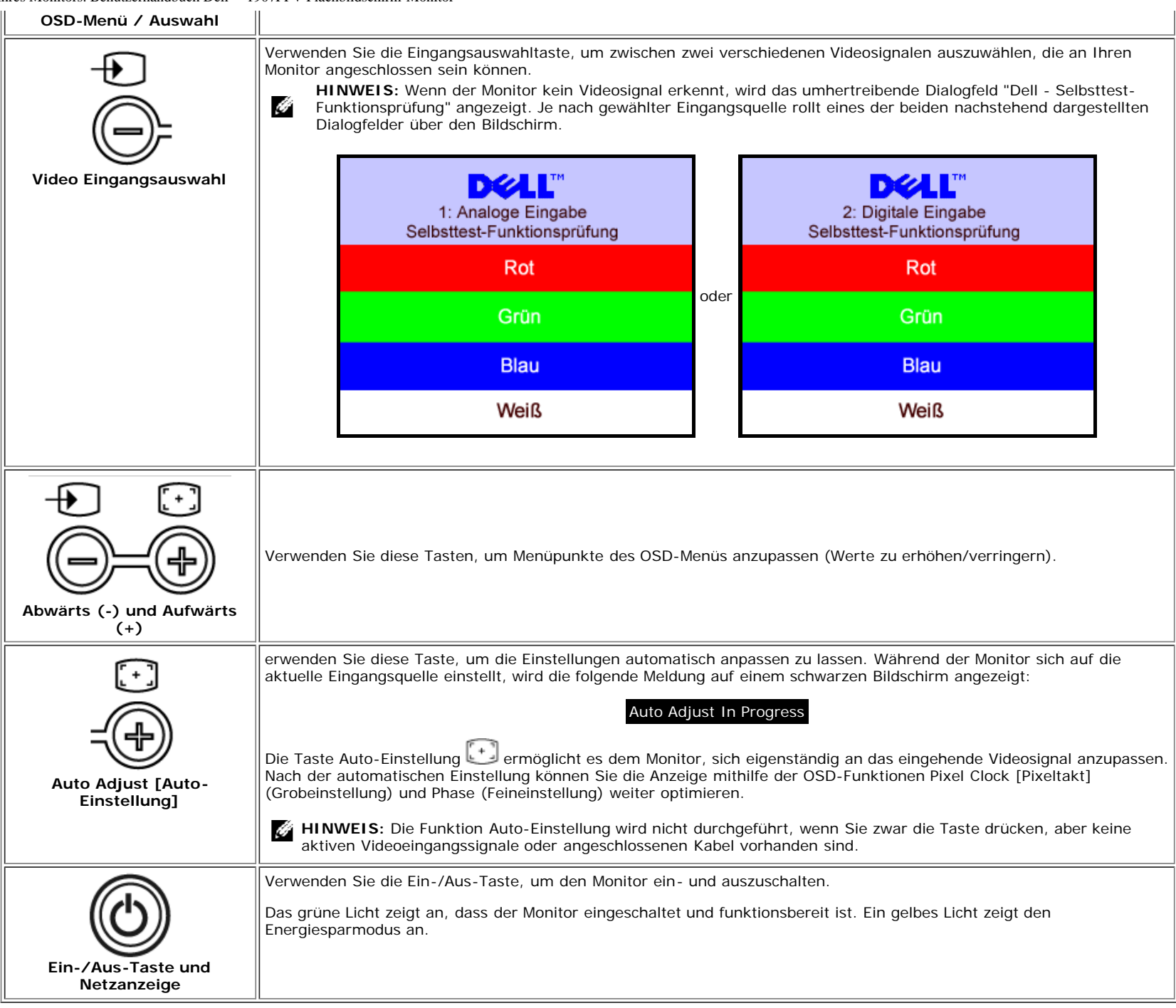

## **Verwendung des Bildschirmmenüs**

**HINWEIS:** Wenn Sie Einstellungen ändern und danach ein weiteres Menü aufrufen oder das OSD-Menü beenden, speichert der Monitor die Änderungen automatisch. Auch

Einrichten Ihres Monitors. Benutzerhandbuch Dell™ 1907FPV Flachbildschirm-Monitor

G wenn Sie Einstellungen ändern und anschließend warten, bis das OSD-Menü verschwindet, werden die Änderungen gespeichert.

- 1. Drücken Sie die MENÜ-Taste, um das OSD-Menü zu aufzurufen und das Hauptmenü anzuzeigen.
- **DELL" 1907FPV** Hauptmenü  $|\mathbf{\hat{x}}|$ **Beenden** Helligkeit Positionerung **Bilde** Farbe **OSD** Sprache (0) Audiofunktion Zurücksetzen 1: Analoge Eingabe Auflösung 1152x864 60Hz 1280x1024 60Hz Optimum

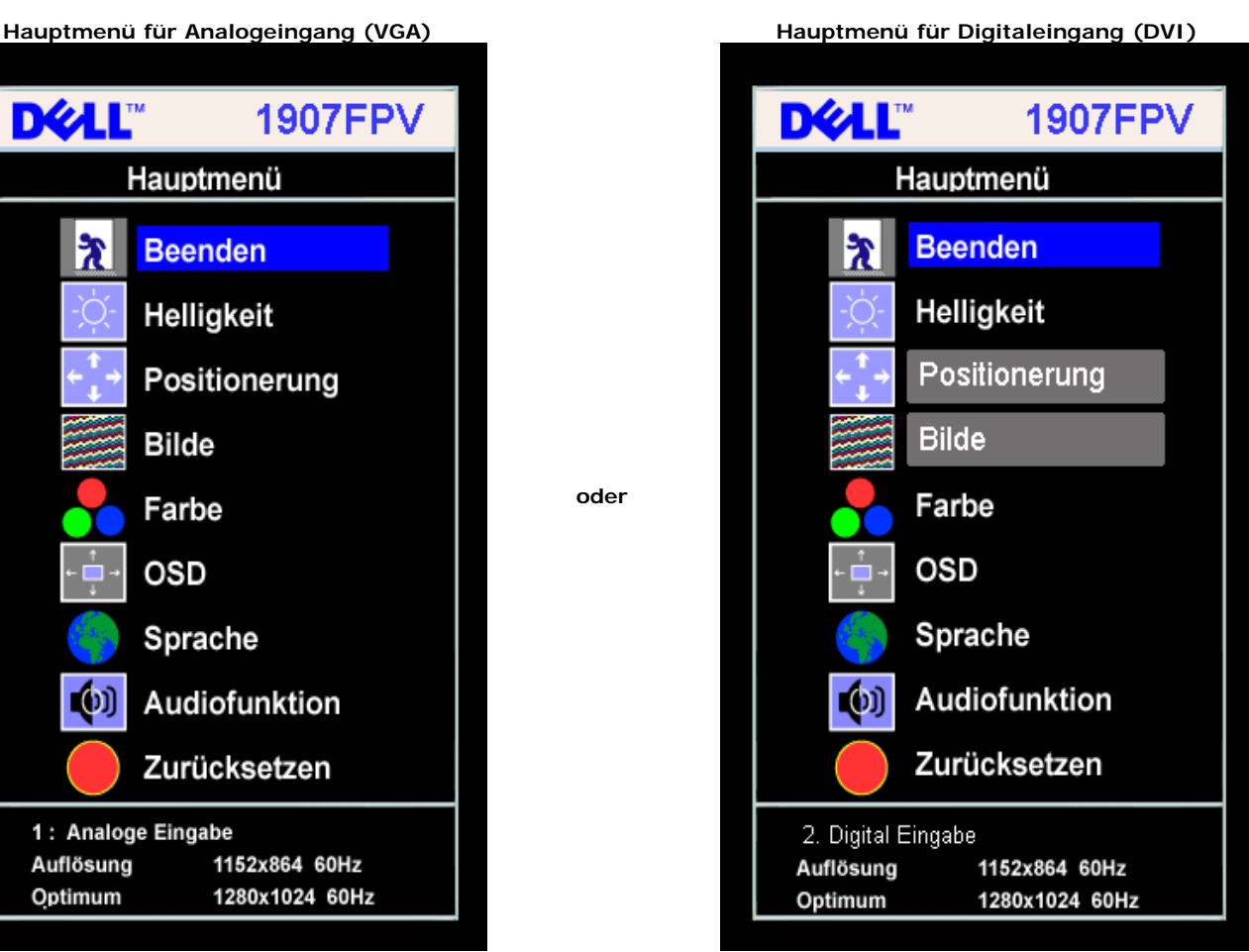

G HINWEIS: Positionierung und Bildeinstellungen stehen nur zur Verfügung, wenn Sie einen analogen Anschluss (VGA) verwenden.

**oder**

- 2. Drücken Sie die Tasten **-** und **+**, um zwischen den Einstellungsoptionen zu navigieren. Wenn Sie von einem Symbol zum anderen wechseln, wird der Optionsname markiert. Eine vollständige Liste aller verfügbaren Optionen des Monitors finden Sie in der nachstehenden Tabelle.
- 3. Drücken Sie die MENÜ-Taste einmal, um die markierte Option zu aktivieren.
- 4. Drücken Sie die Tasten und +, um den gewünschten Parameter auszuwählen.
- 5. Drücken Sie die MENÜ-Taste, um zum Schieberegler zu gelangen, und verwenden Sie die Tasten **-** und **+**, um je nach Menüanzeige Ihre Änderungen vorzunehmen.
- 6. Drücken Sie die MENÜ-Taste einmal, um zum Hauptmenü zurückzukehren und eine andere Option auszuwählen oder drücken Sie die MENÜ-Taste zwei oder drei Mal, um das OSD-Menü zu beenden.

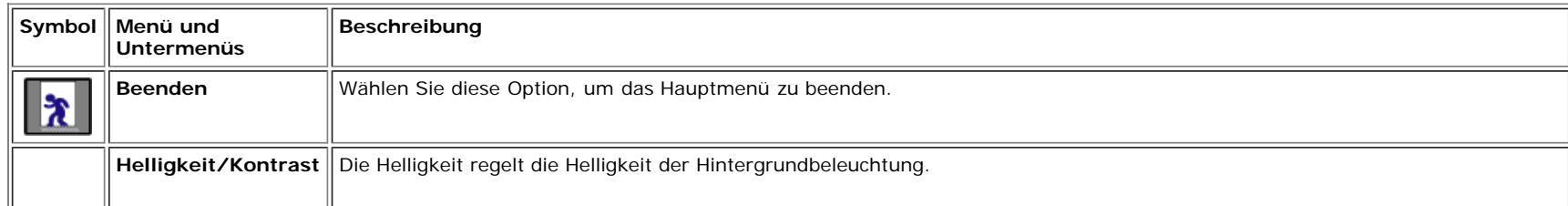

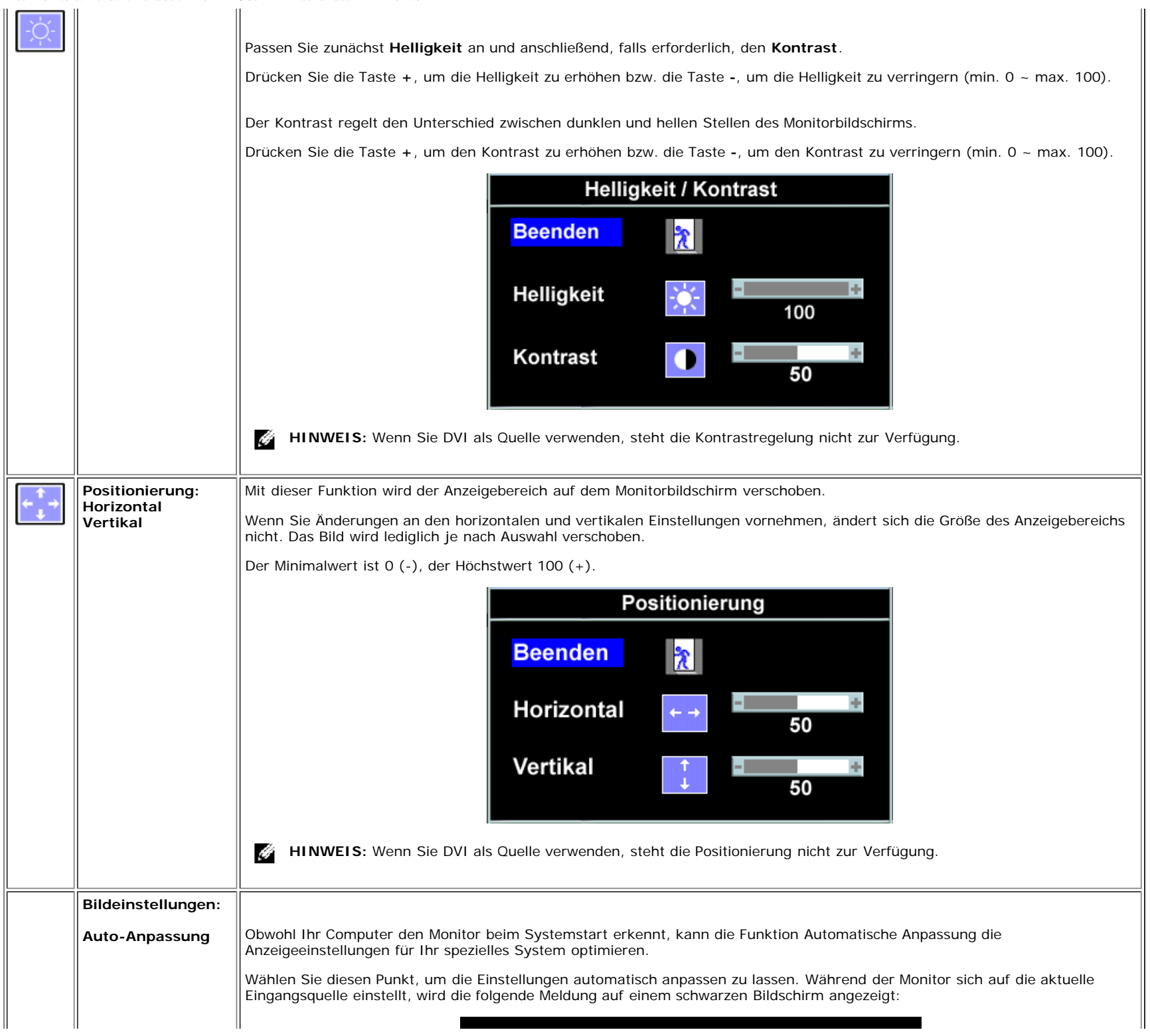

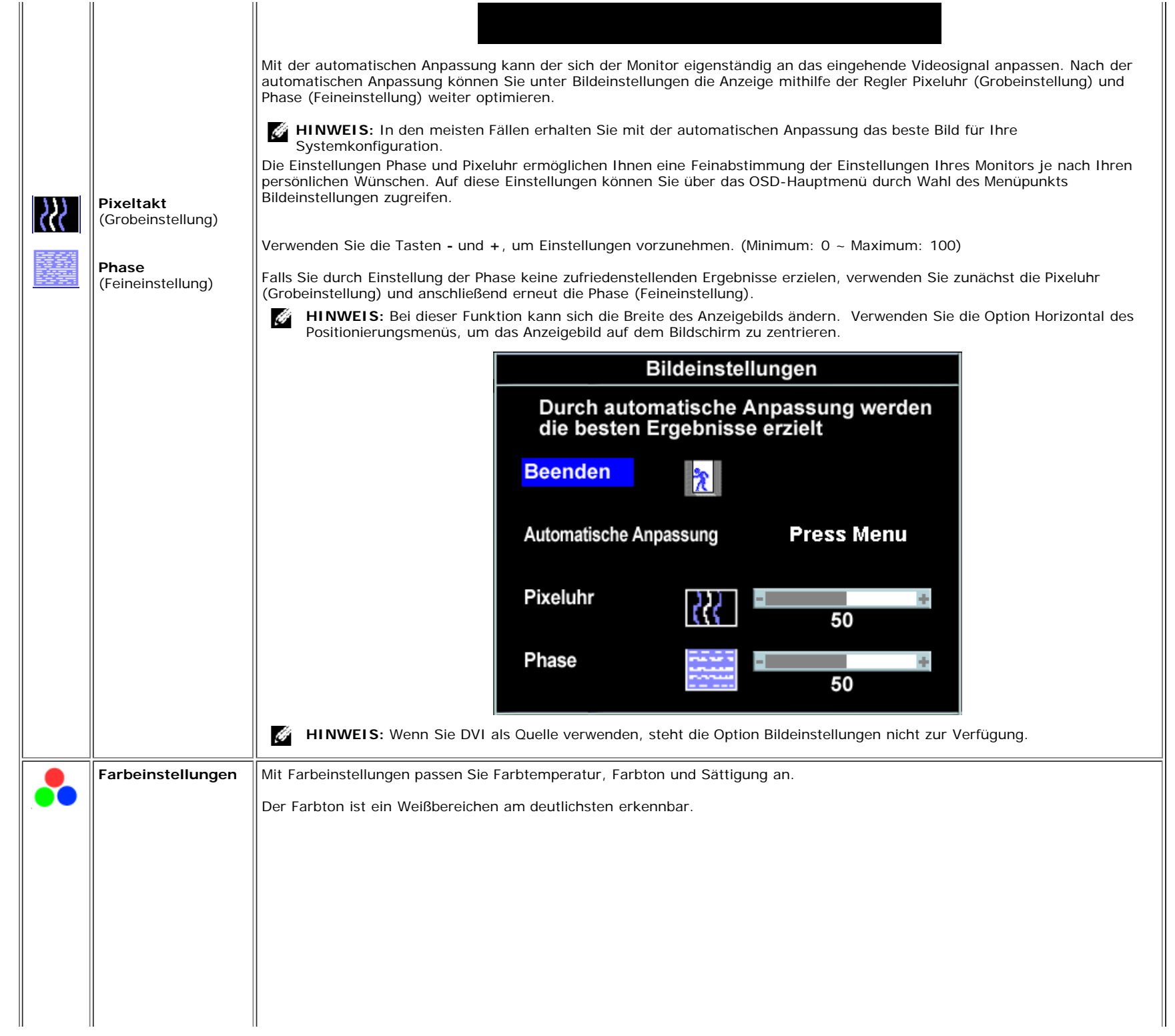

file:///T|/htdocs/monitors/1907FPV/ge/setup.htm[8/7/2012 10:19:36 AM]

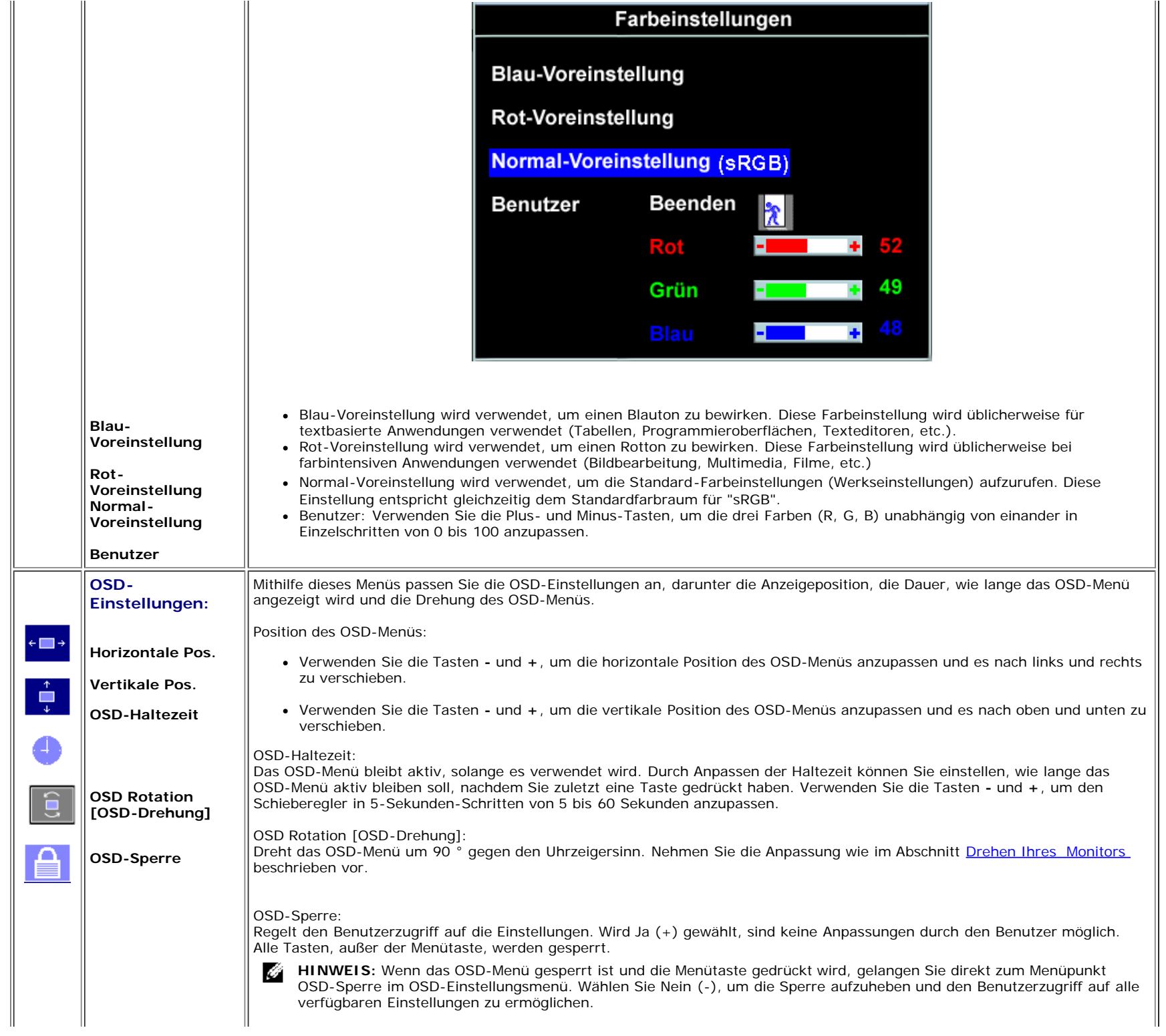

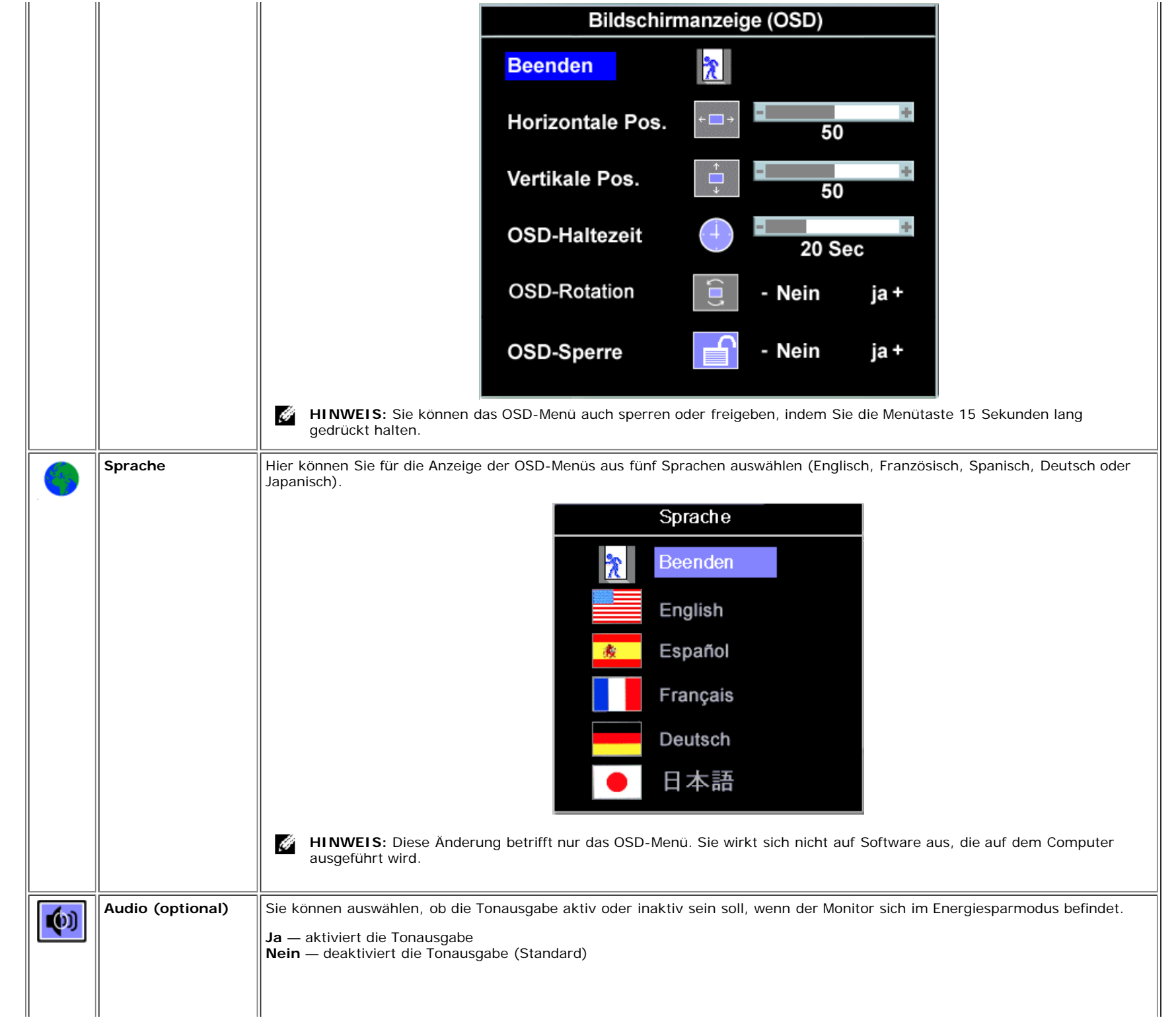

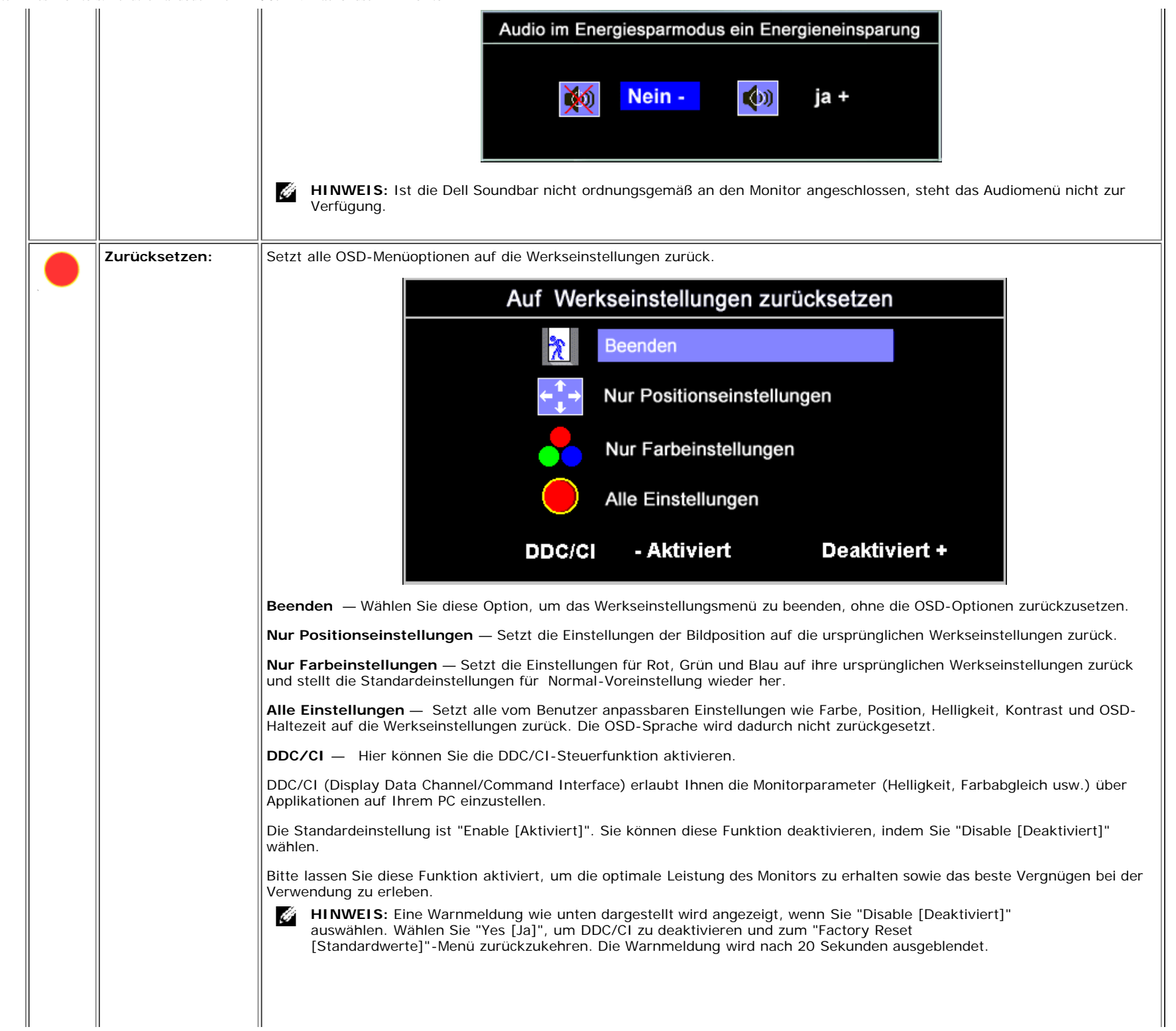

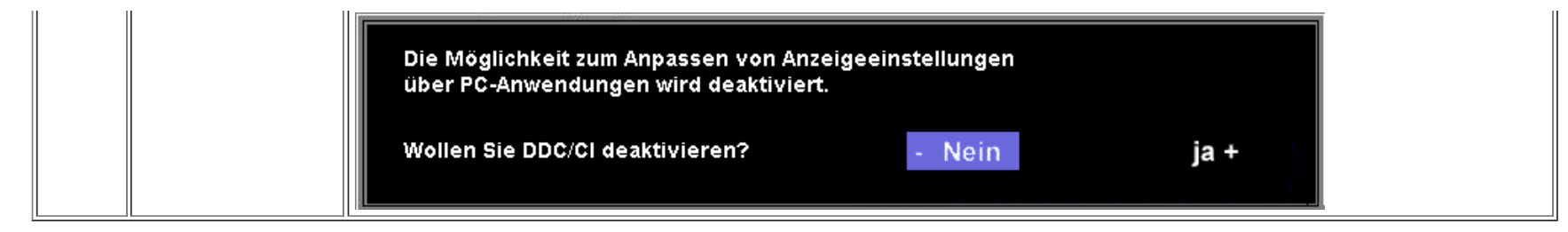

### **OSD-Warnmeldungen**

Eine der folgenden Warnmeldungen kann auf dem Bildschirm angezeigt werden, wenn der Monitor asynchron ist.

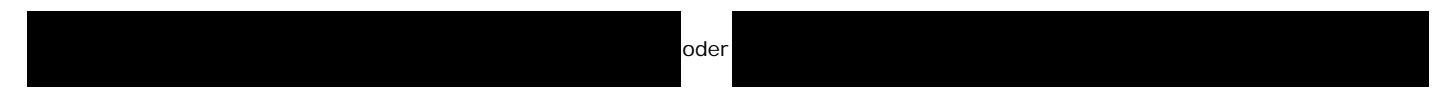

Das bedeutet, dass der Monitor sich nicht mit dem Signal synchronisieren kann, das er vom Computer empfängt. Das Signal kann zu hoch oder zu niedrig für den Monitor sein. Siehe Technische Daten für die horizontalen und vertikalen Frequenzbereiche, die von diesem Monitor unterstützt werden. Der empfohlene Modus ist 1280 X 1024 bei 60 Hz.

G) **HINWEIS:** Das umhertreibende Dialogfeld "Dell - Selbsttest-Funktionsprüfung" wird auf dem Bildschirm angezeigt, wenn der Monitor kein Videosignal erkennt.

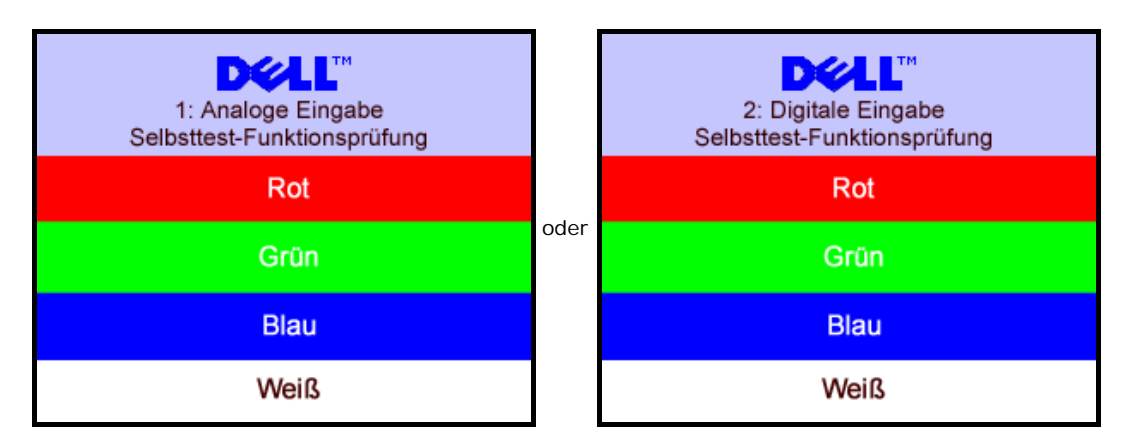

Gelegentlich erscheint auch keine Warnmeldung, aber der Bildschirm zeigt nichts an. Diese könnte darauf hinweisen, dass der Monitor sich nicht mit dem Computer synchronisieren kann.

Siehe [Störungsbehebung](#page-26-1) für weitere Informationen.

## **Einstellen der optimalen Auflösung**

- 1. Klicken Sie mit der rechten Maustaste auf das Desktop und wählen Sie **Eigenschaften**.
- 2. Wählen Sie die Registerkarte **Einstellungen**.
- 3. Stellen Sie die Bildschirmauflösung auf 1280 x 1024 ein.
- 4. Klicken Sie auf **OK**.

Wenn 1280 x 1024 nicht als Option angezeigt wird, müssen Sie eventuell Ihren Grafiktreiber aktualisieren. Führen Sie die folgenden Schritte aus - je nach Computermodell.

Falls Sie einen tragbaren oder einen Desktop-Dell-Computer besitzen:

Rufen Sie **support.dell.com** auf, geben Sie Ihre Servicekennung ein und laden Sie den aktuellsten Treiber für Ihre Grafikkarte herunter.

Falls Sie keinen Dell-Computer (tragbar oder Desktop) verwenden:

- Besuchen Sie die Unterstützungs-Website Ihres Computerherstellers und laden Sie die aktuellsten Grafiktreiber herunter.
- Besuchen Sie die Website Ihres Grafikkartenherstellers und laden Sie die aktuellsten Grafiktreiber herunter.

## **Verwendung der Dell Soundbar (optional)**

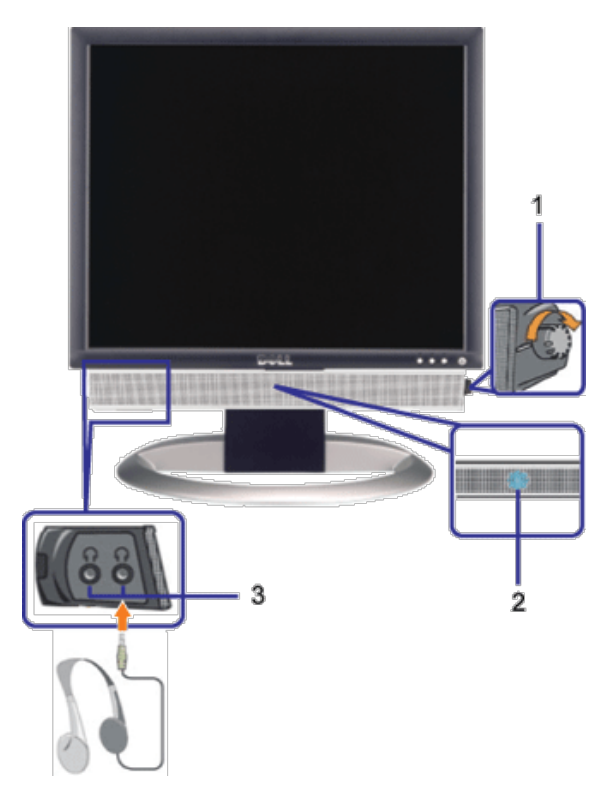

- **1.** Lautstärkeregler/Ein-Aus-Schalter
- **2.** Betriebsanzeige
- **3.** Kopfhöreranschlüsse

## **Befestigen der Soundbar am Monitor**

Einrichten Ihres Monitors. Benutzerhandbuch Dell™ 1907FPV Flachbildschirm-Monitor

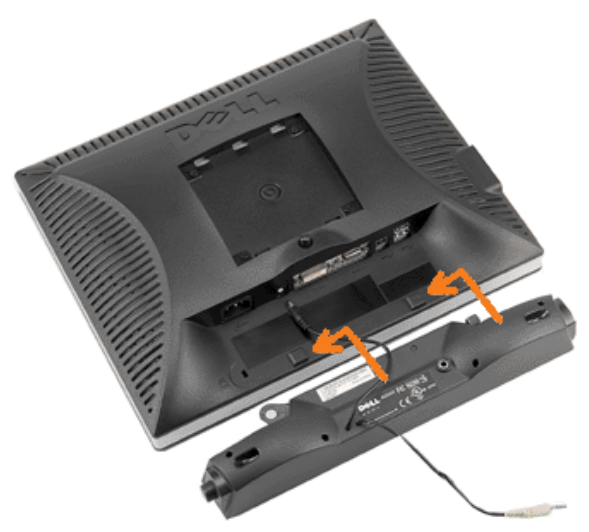

- 1. Hängen Sie die beiden Schlitze an der Rückseite der Soundbar-Befestigung in die beiden Nasen im unteren Teil der Rückseite des Monitors ein.
- 2. Schieben Sie die Soundbar nach links, bis sie hörbar einrastet.
- 3. Schließen Sie das Netzkabel der Soundbar am Anschluss auf der Monitorrückseite an.
- 4. Verbinden Sie den grünen Mini-Stereostecker der Soundbar mit dem Audioausgang des Computers.
- **HINWEIS:** Der 12V DC-Anschluss der Soundbar darf nur für die optionale Dell Soundbar verwendet werden. Ô
- **VORSICHT:** Verwenden Sie den Anschluss ausschließlich für die Dell Soundbar.  $\bullet$

[Zurück zur Inhaltsseite](#page-0-1)

<span id="page-23-1"></span><span id="page-23-0"></span>[Zurück zur Inhaltsseite](#page-0-0)

## **Drehen Ihres Monitors**

**Benutzerhandbuch Dell™ 1907FPV Flachbildschirm-Monitor**

- [Ändern der Ausrichtung Ihres Monitors](#page-23-2)
- $\Theta$  **[Ändern der Ausrichtung Ihres Betriebssystems](#page-23-3)**

## <span id="page-23-2"></span>**Ändern der Ausrichtung Ihres Monitors**

Bevor Sie den Monitor drehen, sollte der Monitor entweder vertikal ausgezogen (Höhenverstellbarkeit) oder gekippt (Kippen) sein, damit der untere Rand des Monitors nicht an der Aufstellfläche anschlägt.

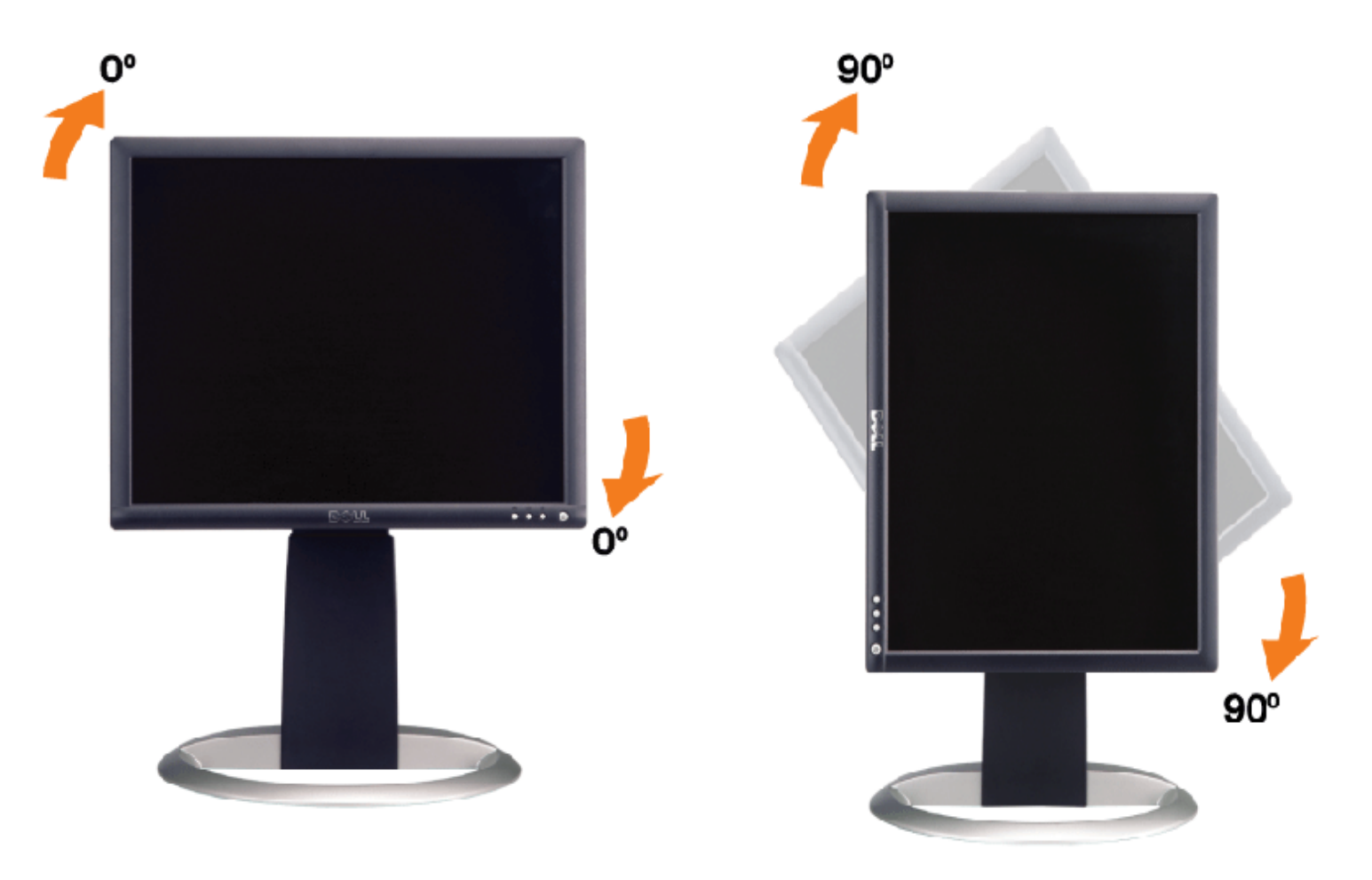

## <span id="page-23-3"></span>**Ändern der Ausrichtung Ihres Betriebssystems**

Nachdem Sie Ihren Monitor gedreht haben, müssen Sie wie folgt vorgehen, um die Ausrichtung Ihres Betriebssystems zu ändern.

**HINWEIS:** Wenn Sie den Monitor nicht mit einem Dell-Computer verwenden, müssen Sie die Grafiktreiber-Website oder die Website Ihres Computerherstellers besuchen, um Informationen über das Ändern der Ausrichtung Ihres Betriebssystems zu erhalten.

- 1. Klicken Sie mit der rechten Maustaste auf den Desktop und dann auf **Eigenschaften**.
- 2. Wählen Sie die Registerkarte **Einstellungen** und klicken Sie auf **Erweitert**.
- 3. Falls Sie ATI verwenden, wählen Sie die Registerkarte **Drehung** und stellen Sie die gewünschte Ausrichtung ein. Falls Sie nVidia verwenden, klicken Sie auf die Registerkarte **nVidia**, wählen Sie in der linken Spalte **NVDrehung** und

wählen Sie die gewünschte Ausrichtung.

Falls Sie Intel verwenden, wählen Sie die Grafikregisterkarte **Intel**, klicken Sie auf **Grafikeigenschafen**, wählen Sie die Registerkarte **Drehung** und stellen Sie die gewünschte Ausrichtung ein.

**HINWEIS:** Falls die Drehoption nicht verfügbar ist oder nicht korrekt funktioniert, besuchen Sie bitte support.dell.com und laden Sie den aktuellsten Treiber für Ihre Grafikkarte herunter.

[Zurück zur Inhaltsseite](#page-0-0)

[Zurück zur Inhaltsseite](#page-0-0)

## <span id="page-25-1"></span>**Störungsbehebung**

**Benutzerhandbuch Dell™ 1907FPV Flachbildschirm-Monitor**

- [Störungsbehebung Monitor](#page-25-0)
- [Allgemeine Probleme](#page-26-0)
- **[Produktspezifische Probleme](#page-27-0)**
- [USB-Probleme](#page-27-1)
- [Störungsbehebung Soundbar](#page-28-0)

**ACHTUNG: Bevor Sie mit den in diesem Abschnitt beschriebenen Schritten beginnen, lesen und befolgen Sie bitte die [Sicherheitshinweise](#page-30-0).**

## <span id="page-25-0"></span>**Störungsbehebung Monitor**

## **Selbsttestfunktion (STFC: Self-Test Feature Check)**

Ihr Monitor verfügt über eine Selbsttestfunktion, mit der Sie überprüfen können, ob der Monitor ordnungsgemäß funktioniert. Wenn Ihr Monitor und Computer ordnungsgemäß miteinander verbunden sind, der Monitorbildschirm jedoch leer bleibt, führen Sie bitte wie folgt den Monitor-Selbstest aus:

- 1. Schalten Sie sowohl den Computer als auch den Monitor aus.
- 2. Schließen Sie das Videokabel von der Rückseite des Computers ab. Um einen ordnungsgemäßen Selbsttest zu gewährleisten,
- entfernen Sie bitte sowohl digitale (weißer Stecker) als auch Analoge (blauer Stecker) Kabel von der Rückseite des Computers. 3. Schalten Sie den Monitor ein.

Das umhertreibende Dialogfeld "Dell - Selbsttest-Funktionsprüfung" sollte vor einem schwarzen Hintergrund angezeigt werden, wenn der Monitor kein Videosignal erkennt und ordnungsgemäß funktioniert. Im Selbsttestmodus bleibt die Netz-LED grün. Außerdem scrollt je nach gewählter Eingangsquelle eines der beiden nachstehend dargestellten Dialogfelder über den Bildschirm.

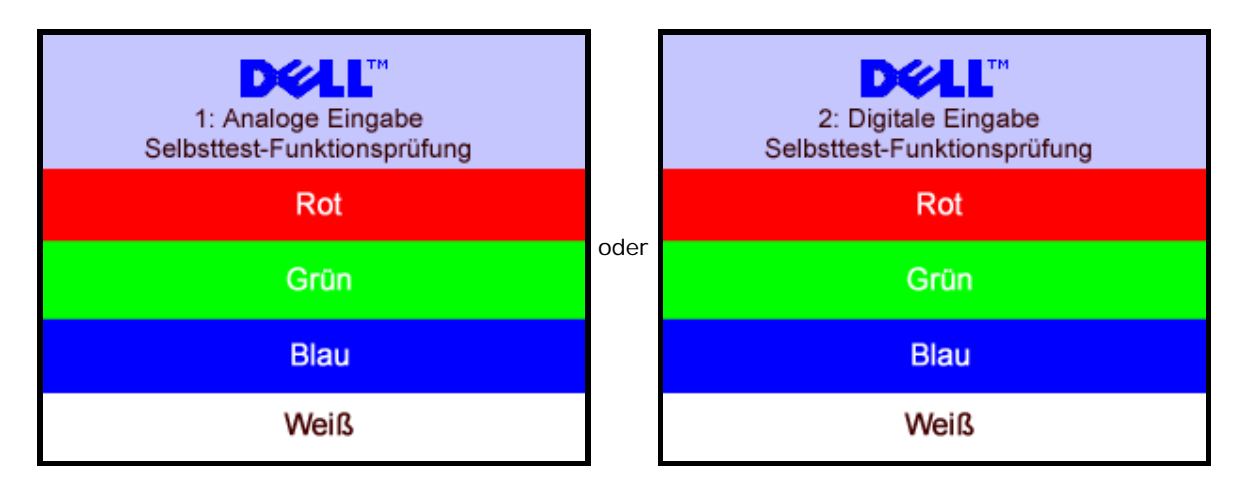

Diese Anzeige erscheint auch im Normalbetrieb, wenn das Videokabel getrennt oder beschädigt wird.

4. Schalten Sie den Monitor aus und schließen Sie das Videokabel neu an; schalten Sie anschließend sowohl den Computer als auch den Monitor wieder ein.

Falls Ihr Monitorbildschirm nach dem obigen Vorgang immer noch leer bleibt, überprüfen Sie bitte Ihre Videokarte und den Computer; Ihr Monitor funktioniert einwandfrei.

#### **OSD-Warnmeldungen**

Eine der folgenden Warnmeldungen kann auf dem Bildschirm angezeigt werden, wenn der Monitor asynchron ist.

oder

<span id="page-26-1"></span>Das bedeutet, dass der Monitor sich nicht mit dem Signal synchronisieren kann, das er vom Computer empfängt. Das Signal kann zu hoch oder zu niedrig für den Monitor sein. Siehe Technische Daten Monitor für die horizontalen und vertikalen Frequenzbereiche, die von diesem Monitor unterstützt werden. Der empfohlene Modus ist 1280 X 1024 bei 60Hz.

Gelegentlich erscheint auch keine Warnmeldung, aber der Bildschirm zeigt nichts an. Diese könnte darauf hinweisen, dass der Monitor sich nicht mit dem Computer synchronisieren kann oder dass der Monitor sich im Energiesparmodus befindet.

## <span id="page-26-0"></span>**Allgemeine Probleme**

Die folgende Tabelle enthält allgemeine Informationen über Monitorprobleme, auf die Sie stoßen könnten.

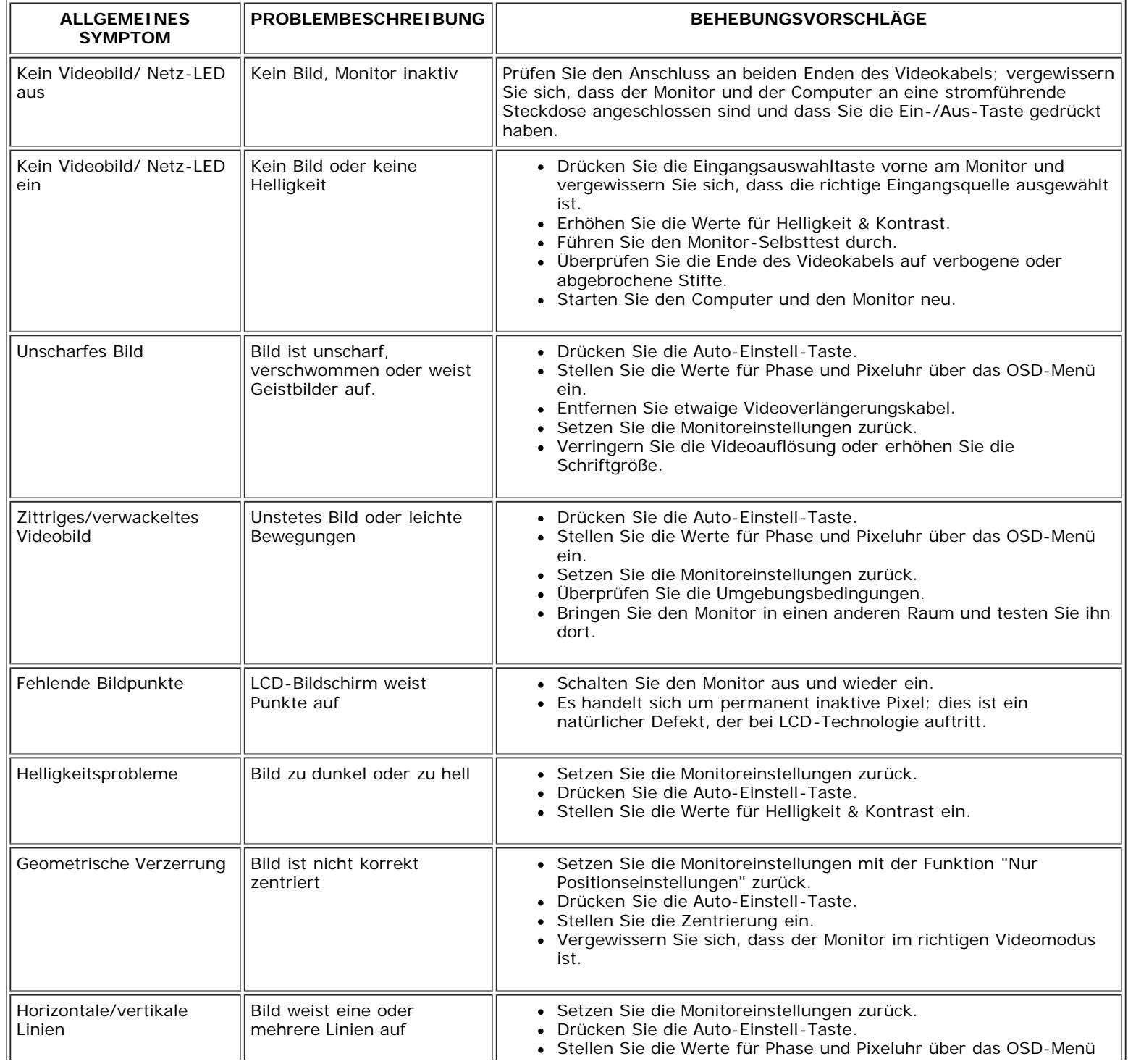

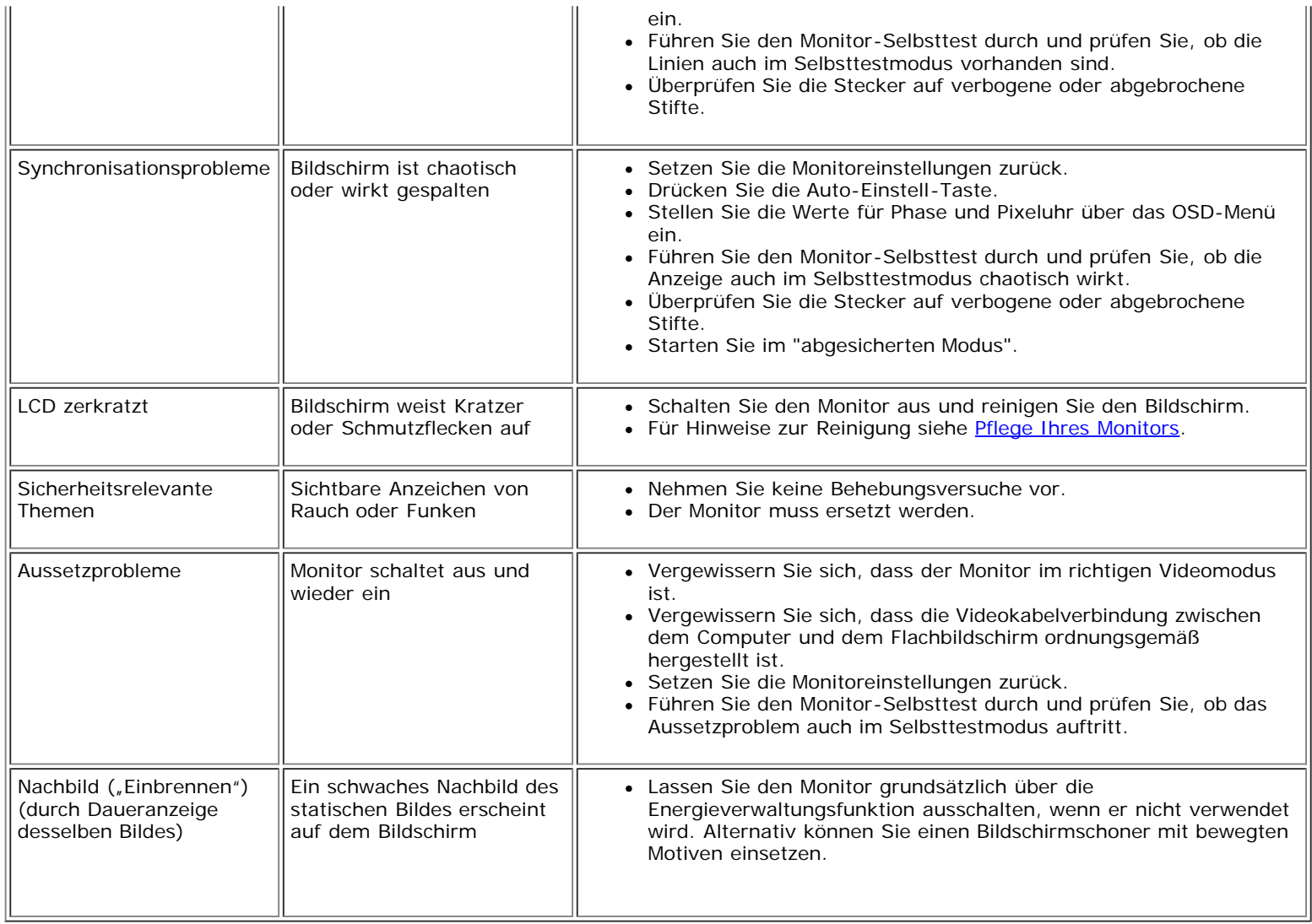

## <span id="page-27-0"></span>**Produktspezifische Probleme**

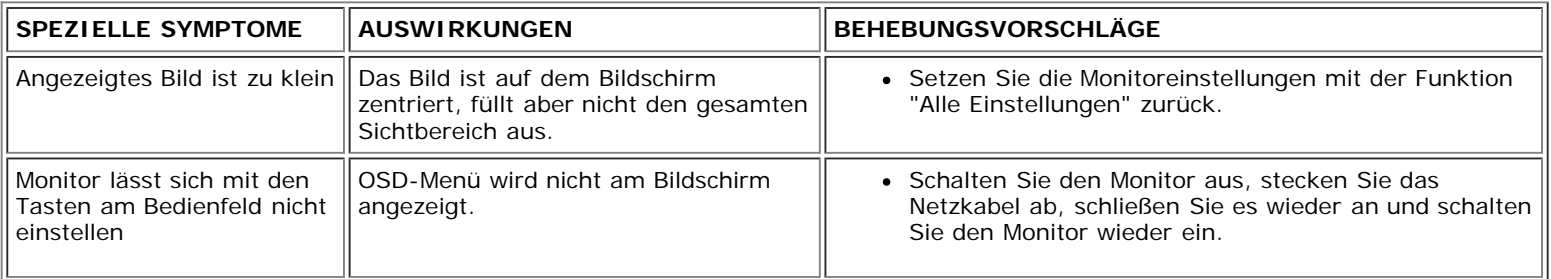

## <span id="page-27-1"></span>**USB-Probleme**

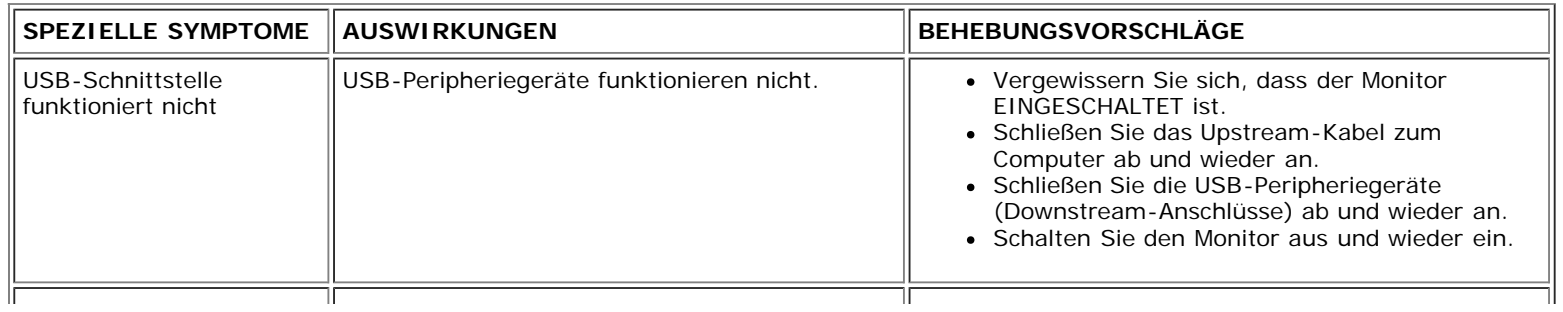

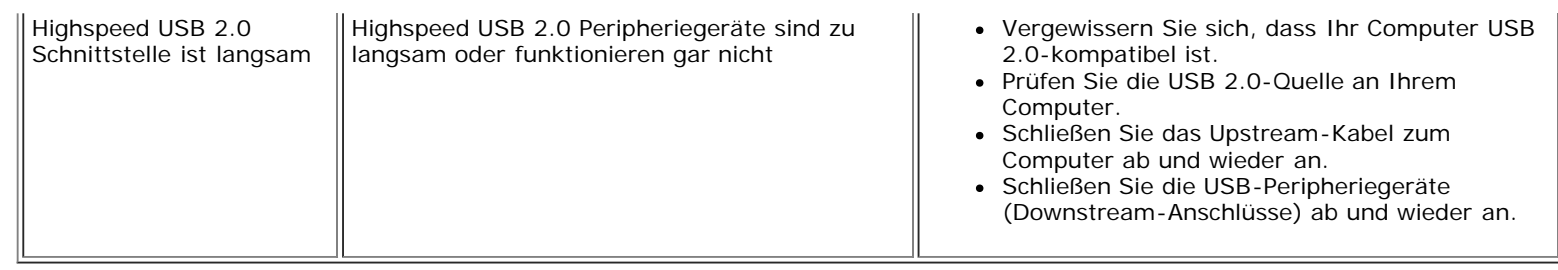

## <span id="page-28-0"></span>**Störungsbehebung Soundbar**

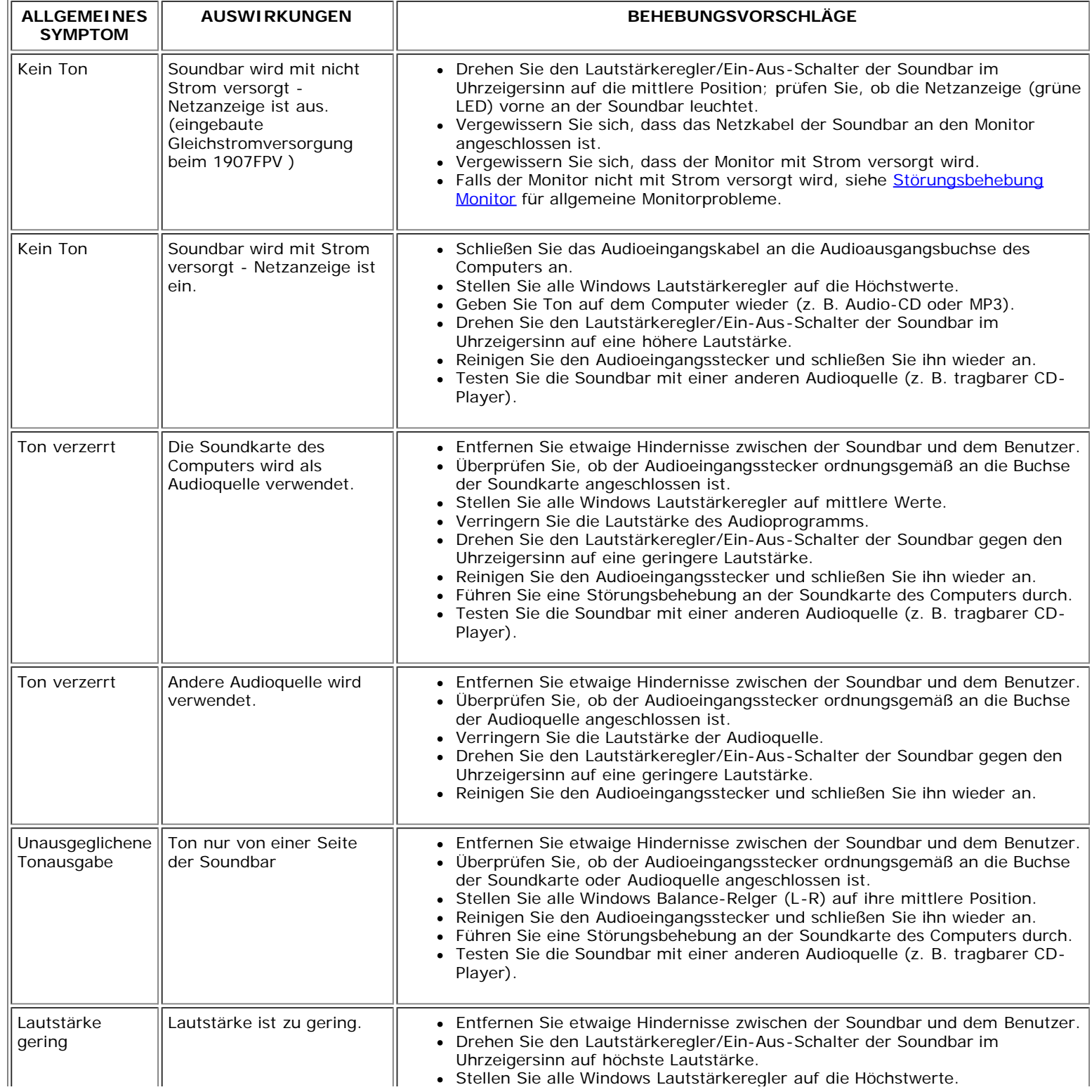

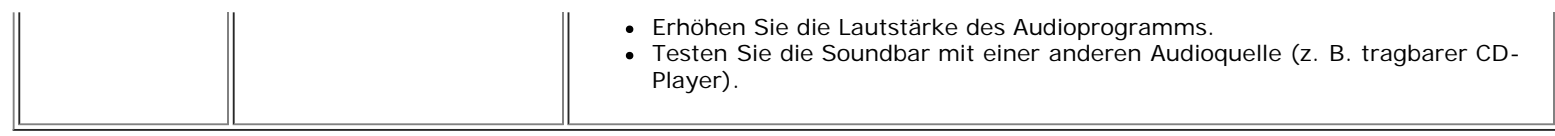

[Zurück zur Inhaltsseite](#page-0-0)

Anhang: Benutzerhandbuch Dell™ 1907FPV Flachbildschirm-Monitor

[Zurück zur Inhaltsseite](#page-0-1)

## **Anhang**

**Benutzerhandbuch Dell™ 1907FPV Flachbildschirm-Monitor**

- **[ACHTUNG: Sicherheitshinweise](#page-30-1)**
- **O** [FCC-Hinweis \(nur USA\)](#page-31-1)
- O [Dell Kontaktangaben](#page-32-1)
- [Einrichten Ihres Monitors](#page-49-1)

# <span id="page-30-1"></span>**ACHTUNG: Sicherheitshinweise**

**ACHTUNG: Die Verwendung von anderen als in dieser Dokumentation angegebenen Bedienelementen, Anpassungen oder Verfahren kann zu Schock-, elektrischen und/oder mechanischen Gefahren führen.**

Befolgen Sie die nachstehenden Sicherheitshinweise Ihrer eigenen Sicherheit zuliebe und um Ihren Computer sowie die Arbeitsumgebung vor möglichen Schäden zu schützen.

- Um Schäden an Ihrem Computer zu vermeiden, vergewissern Sie sich bitte, dass der Spannungswahlschalter des Netzteils des Computers auf die Wechselstromversorgung an Ihrem Standort eingestellt ist:
	- 115 Volt (V)/60 Hertz (Hz) im Großteil von Nord- und Südamerika sowie in fernöstlichen Ländern wie Japan, Südkorea (auch 220 Volt (V)/60 Hertz (Hz)) und Taiwan.
	- 230 Volt (V)/50 Hertz (Hz) im Großteil von Europa sowie in Nah- und Fernost.
- Vergewissern Sie sich unbedingt, dass Ihr Monitor für die Wechselstromversorgung an Ihrem Standort ausgelegt ist.

<span id="page-30-0"></span>**HINWEIS:** Dieser Monitor verfügt über keinen Spannungswahlschalter, daher muss die Eingangsspannung am Gerät nicht eingestellt werden. Er passt sich innerhalb der im Abschnitt "Elektrikdaten" des Benutzerhandbuchs angegebenen Bandbreite an jede Wechselstrom-Eingangsspannung automatisch an.

- Lagern oder verwenden Sie den Monitor nicht an Orten, die Hitze, direkter Sonneneinstrahlung oder extremer Kälte ausgesetzt sind.
- Vermeiden Sie das Verlagern des Monitors zwischen Orten mit erheblichen Temperaturunterschieden.
- Setzen Sie den Monitor keinen schweren Vibrationen oder starken Stoßeinwirkungen aus. Lagern Sie den Monitor beispielsweise nicht im Kofferraum eines Fahrzeugs.
- Lagern oder verwenden Sie den Monitor nicht an Orten, die hoher Luftfeuchtigkeit ausgesetzt sind oder in staubiger Umgebung.
- Lassen Sie kein Wasser und keine sonstigen Flüssigkeiten auf oder in den Monitor rinnen.
- Verwenden und verwahren Sie den Flachbildschirmmonitor bei Zimmertemperatur. Extreme Kälte oder Hitze können die Flüssigkristalle des Bildschirms beeinträchtigen.
- Führen Sie niemals metallische Gegenstände in die Öffnungen des Monitors ein. Dies könnte zu Stromschlaggefahr führen.
- Berühren Sie niemals innere Teile des Monitors, um Stromschläge zu vermeiden. Das Monitorgehäuse sollte nur von einem qualifizierten Techniker geöffnet werden.
- Verwenden Sie den Monitor niemals, wenn das Netzkabel beschädigt wurde. Achten Sie darauf, dass keinerlei Gegenstände auf den Computerkabeln zu liegen kommen und dass Kabel nicht an Stellen verlegt werden, an denen auf sie getreten werden kann.
- Ziehen Sie immer am Stecker, nie am Kabel, wenn Sie den Monitor von einer Steckdose abschließen.
- Die Öffnungen im Monitorgehäuse sind für Lüftungszwecke vorgesehen. Um ein Überhitzen des Geräts zu vermeiden, sollten diese Öffnungen niemals blockiert oder abgedeckt werden. Vermeiden Sie es, den Monitor auf einem Bett, Sofa, Teppich oder einer sonstigen weichen Oberfläche zu verwenden, da dadurch die Lüftungsöffnungen im unteren Bereich des Gehäuses blockiert werden könnten. Falls Sie den Monitor in einem Bücherschrank oder geschlossenen Raum aufstellen, vergewissern Sie sich, dass für angemessene Lüftung und Luftzirkulation gesorgt ist.
- Stellen Sie Ihren Monitor an einem Ort mit geringer Luftfeuchtigkeit und wenig Staub auf. Vermeiden Sie Orte wie einen feuchten Keller oder staubige Gänge.
- Setzen Sie den Monitor niemals Regen aus und verwenden Sie ihn nicht in der Nähe von Wasser (in Küchen, neben Schwimmbecken, etc.). Sollte der Monitor versehentlich nass werden, schließen Sie ihn umgehend ab und setzen Sie sich mit einem autorisierten Händler in Verbindung. Falls nötig, können Sie den Monitor mit einem feuchten Tuch reinigen, vergewissern Sie sich jedoch zuvor, dass der Monitor abgeschlossen ist.
- Stellen Sie den Monitor auf einer soliden Fläche auf und behandeln Sie ihn vorsichtig. Der Bildschirm besteht aus Glas und kann beschädigt werden, wenn er fallen gelassen oder Stößen ausgesetzt wird.
- Stellen Sie Ihren Monitor in der Nähe einer einfach zugänglichen Steckdose auf.
- Falls Ihr Monitor nicht normal funktioniert insbesondere wenn ungewöhnliche Geräusche oder Gerüche aus dem Monitor dringen -, schließen Sie ihn umgehend ab und setzen Sie sich mit einem autorisierten Händler oder Servicecenter in Verbindung.
- Versuchen Sie nicht, die hintere Abdeckung zu entfernen, da Sie sich dadurch der Gefahr von Stromschlägen aussetzen würden. Die hintere Abdeckung sollte nur von qualifiziertem Servicepersonal entfernt werden.
- Hohe Temperaturen können zu Problemen führen. Verwenden Sie Ihren Monitor nicht bei direkter Sonneneinstrahlung und halten Sie ihn von Heizgeräten, Öfen, Kaminen und sonstigen Wärmequellen fern.
- Schließen Sie den Monitor ab, wenn er längere Zeit nicht verwendet wird.
- Schließen Sie den Monitor von der Stromversorgung ab, bevor Servicearbeiten daran durchgeführt werden.
- Projektoren, LCD-Bildschirme und manche Multifunktionsdrucker verwenden möglicherweise Lampen, die für energieeffiziente Beleuchtungszwecke eine geringe Menge von Quecksilber enthalten. Quecksilberhaltige Lampen in diesen Produkten sind entsprechend gekennzeichnet. Bitte entsorgen Sie die Lampe gemäß den örtlichen Bestimmungen sowie der Gesetzgebung des Bundes. Weitere Informationen hierzu finden Sie bei der Electronic Industries Alliance unter [www.eiae.org. F](http://www.eiae.org/)ür lampenspezifische Entsorgungsinformationen besuchen Sie bitte [www.lamprecycle.org..](http://www.lamprecycle.org/)

## <span id="page-31-1"></span>**FCC-Hinweis (nur USA)**

#### **FCC-Klasse B**

Dieses Gerät erzeugt und verwendet Hochfrequenzenergie, und kann diese auch abstrahlen, und, wird es nicht gemäß den Anweisungen im Handbuch des Herstellers installiert und bedient, kann den Radio- und Fernsehempfang stören. Dieses Gerät wurde geprüft und als übereinstimmend mit den Einschränkungen für ein Digitalgerät der Klasse B, gemäß Teil 15 der FCC-Vorschriften, befunden.

Dieses Gerät stimmt mit Teil 15 der FCC-Vorschriften überein. Sein Betrieb unterliegt folgenden zwei Bedingungen:

1 Dieses Gerät darf keine schädlichen Störungen verursachen.

2 Dieses Gerät muss alle empfangenen Störungen akzeptieren, einschließlich Störungen, die einen unerwünschten Betrieb verursachen können.

**HINWEIS:** Die FCC-Vorschriften besagen, dass Änderungen oder Modifizierungen, die nicht ausdrücklich von Dell™ Inc. genehmigt sind, Ihre Befugnis zur Inbetriebnahme dieses O Geräts annullieren können.

<span id="page-31-0"></span>Diese Einschränkungen haben den Zweck, einen angemessenen Schutz gegen schädliche Störungen bei einem Einbau in einer Wohnumgebung zu bieten. Es wird jedoch nicht garantiert, dass bei einer bestimmten Einbauweise keine Störungen auftreten werden. Wenn dieses Gerät den Radio- oder Fernsehempfang empfindlich stört, was durch Aus- und Einschalten des Geräts festgestellt werden kann, sind Sie angehalten, die Störung mittels einer oder mehrere der folgenden Maßnahmen zu korrigieren:

- Richten Sie die Empfangsantenne neu aus.
- Stellen Sie das System in einem Abstand zum Empfänger auf.
- Schließen Sie das System an eine andere Steckdose an, so dass das System und der Empfänger über unterschiedliche Stromkreise mit Strom versorgt werden.

Wenden Sie sich bei Bedarf an einen Repräsentanten der Dell Inc. oder an einen erfahrenen Radio-/Fernsehtechniker, um zusätzliche Ratschläge einzuholen.

Die folgenden Informationen gelten für das Gerät bzw. Geräte, die in diesem Dokument beschrieben werden und die Anforderungen der FCC-Richtlinien erfüllen:

Produktname: 1907FPV

Anhang: Benutzerhandbuch Dell™ 1907FPV Flachbildschirm-Monitor

Modellnummer: 1907FPVt • Firmenname:

```
Dell™ Inc.
Weltweite Übereinstimmung mit Vorschriften & Angelegenheiten der Umgebung.
One Dell™ Way
Round Rock, Texas 78682 USA
512-338-4400
```
**HINWEIS:** Weitere Informationen über Vorschriften finden Sie in unserer *Produkt-Informationsanleitung.*

## <span id="page-32-1"></span>**Dell Kontaktangaben**

Sie können sich über das Internet oder per Telefon mit Dell in Verbindung setzen:

- Besuchen Sie "**support.dell.com**" für Unterstützungen über das Internet.
- Für weltweite Unterstützungen über das Internet, verwenden Sie bitte das **"Choose A Country/Region [Land/Region auswählen]"**-Menü unten auf der Seite oder entnehmen Sie der folgenden Tabelle die Web-Adressen.
- Für Unterstützungen per E-Mail entnehmen Sie bitte der folgenden Tabelle die E-Mail-Adressen.

HINWEIS: Gebührenfreie Nummern gelten innerhalb des Landes, für das Sie angegeben sind.

**HINWEIS:** In manchen Ländern ist die spezifische Unterstützung für Dell™ XPS™ Computer über eine extra für die jeweiligen Länder aufgeführte Rufnummer verfügbar. Finden Sie keine spezifisch für XPS Computer aufgelistete Telefonnummer, dann können Sie über die aufgelistete Unterstützungsnummer mit Dell Kontakt aufnehmen. Ihr Anruf wird entsprechend umgeleitet.

Für eine Unterstützung per Telefon entnehmen Sie bitte der folgenden Tabelle Rufnummern und Vorwahlen. Falls Sie nicht sicher sind, welche Vorwahlen Sie verwenden müssen, informieren Sie sich bitte bei einem örtlichen oder internationalen Telekommunikationsanbieter.

<span id="page-32-0"></span>HINWEIS: Die Kontaktinformationen waren zum Zeitpunkt der Drucklegung dieses Dokuments korrekt und Änderungen sind vorbehalten.

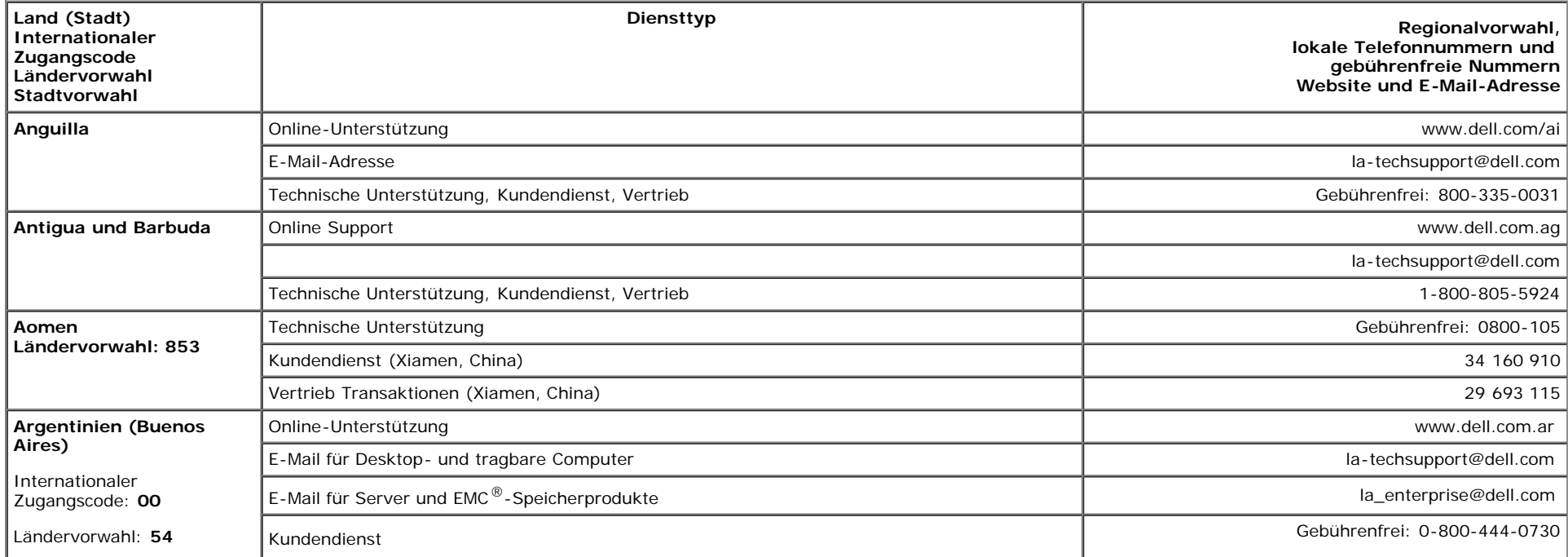

b.

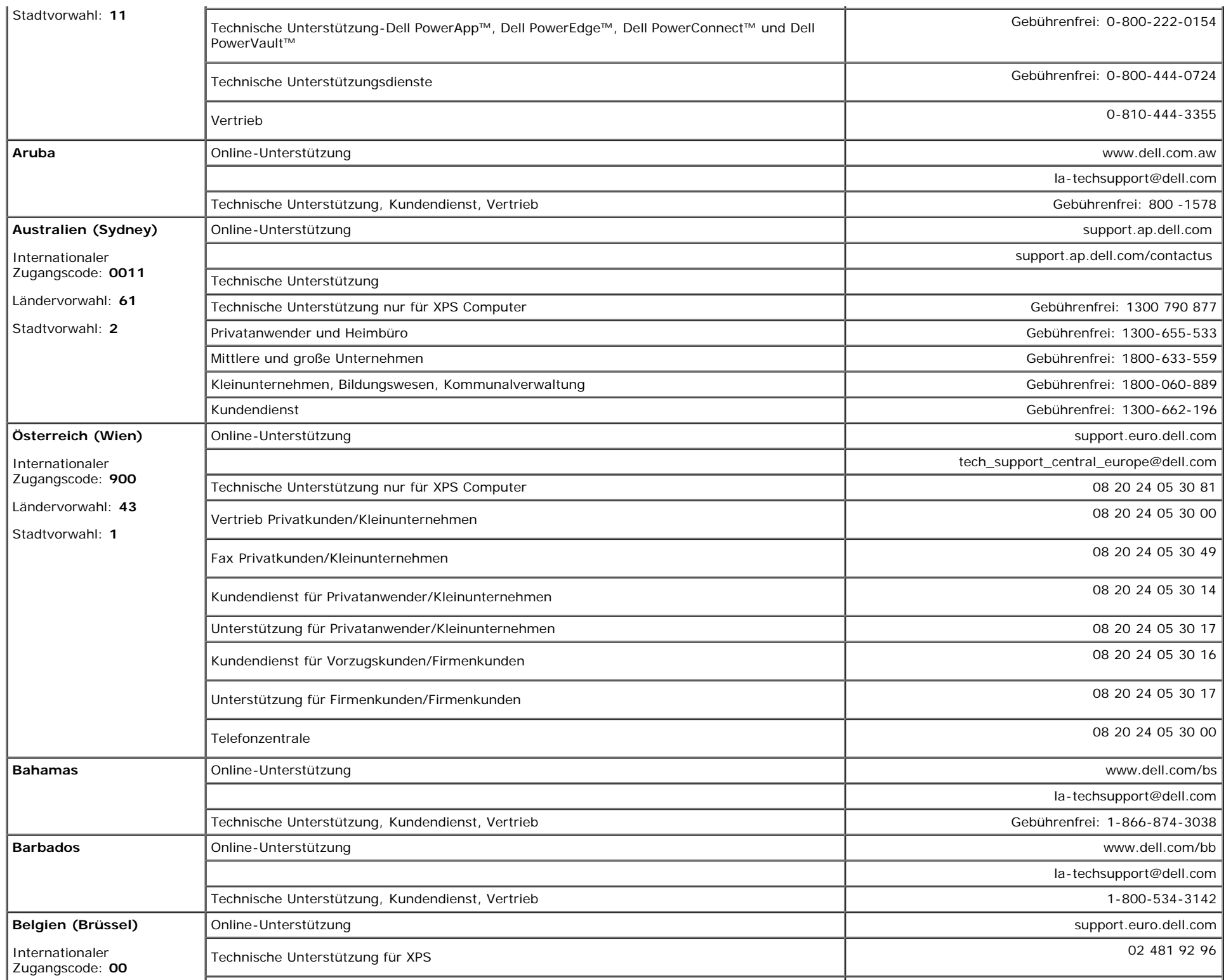

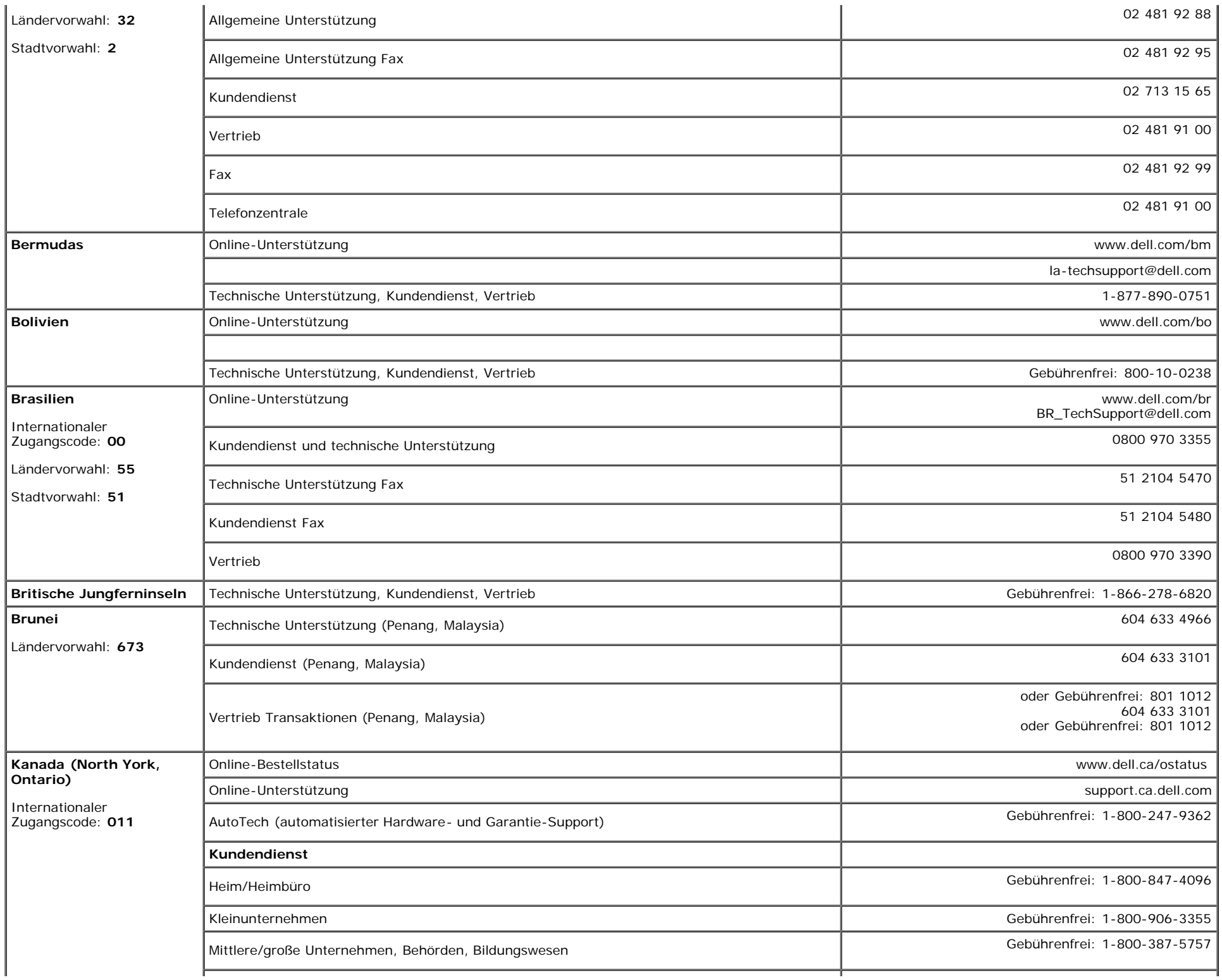

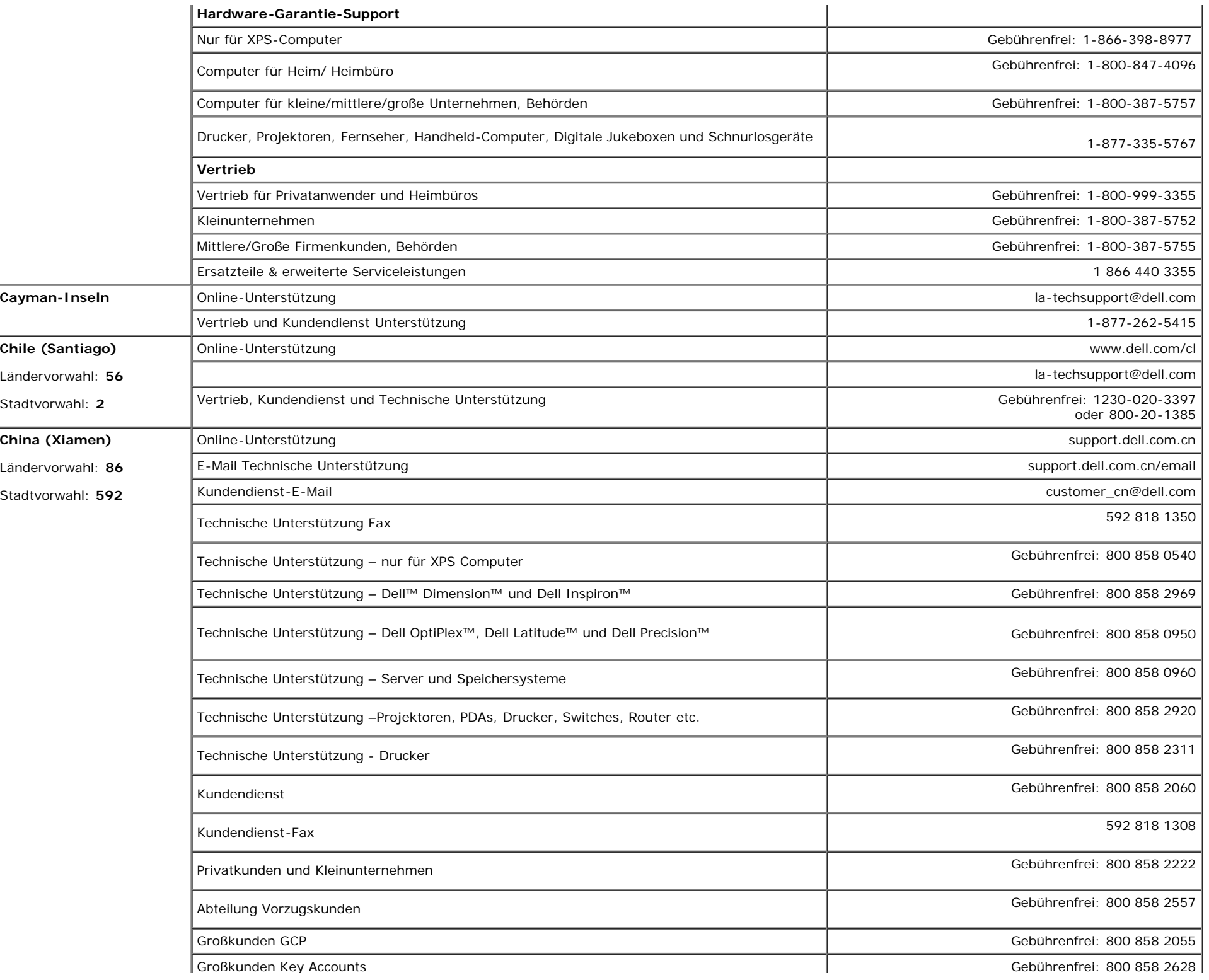

file:///T|/htdocs/monitors/1907FPV/ge/appendx.htm[8/7/2012 10:19:43 AM]

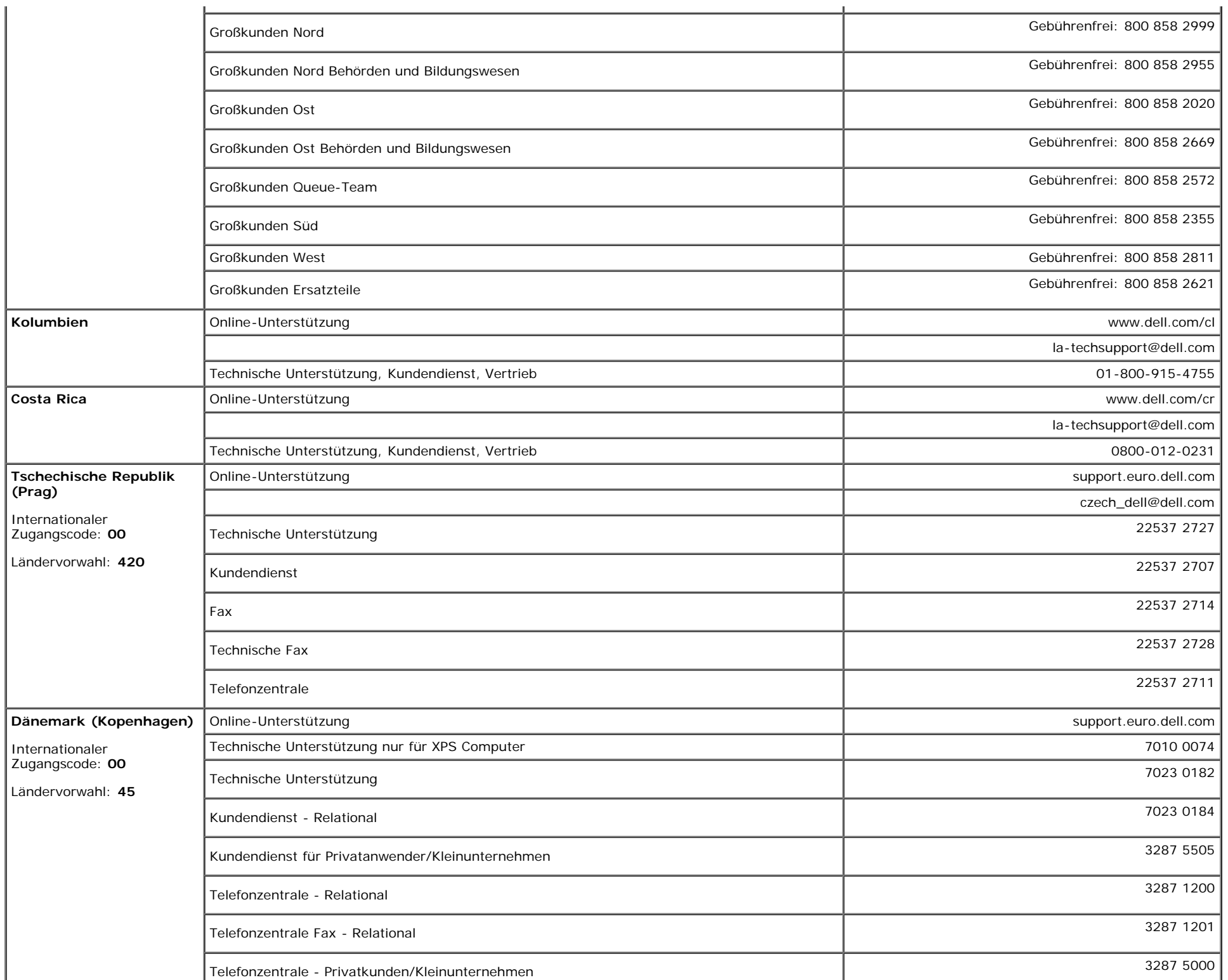

 $\mathbb{L}$ 

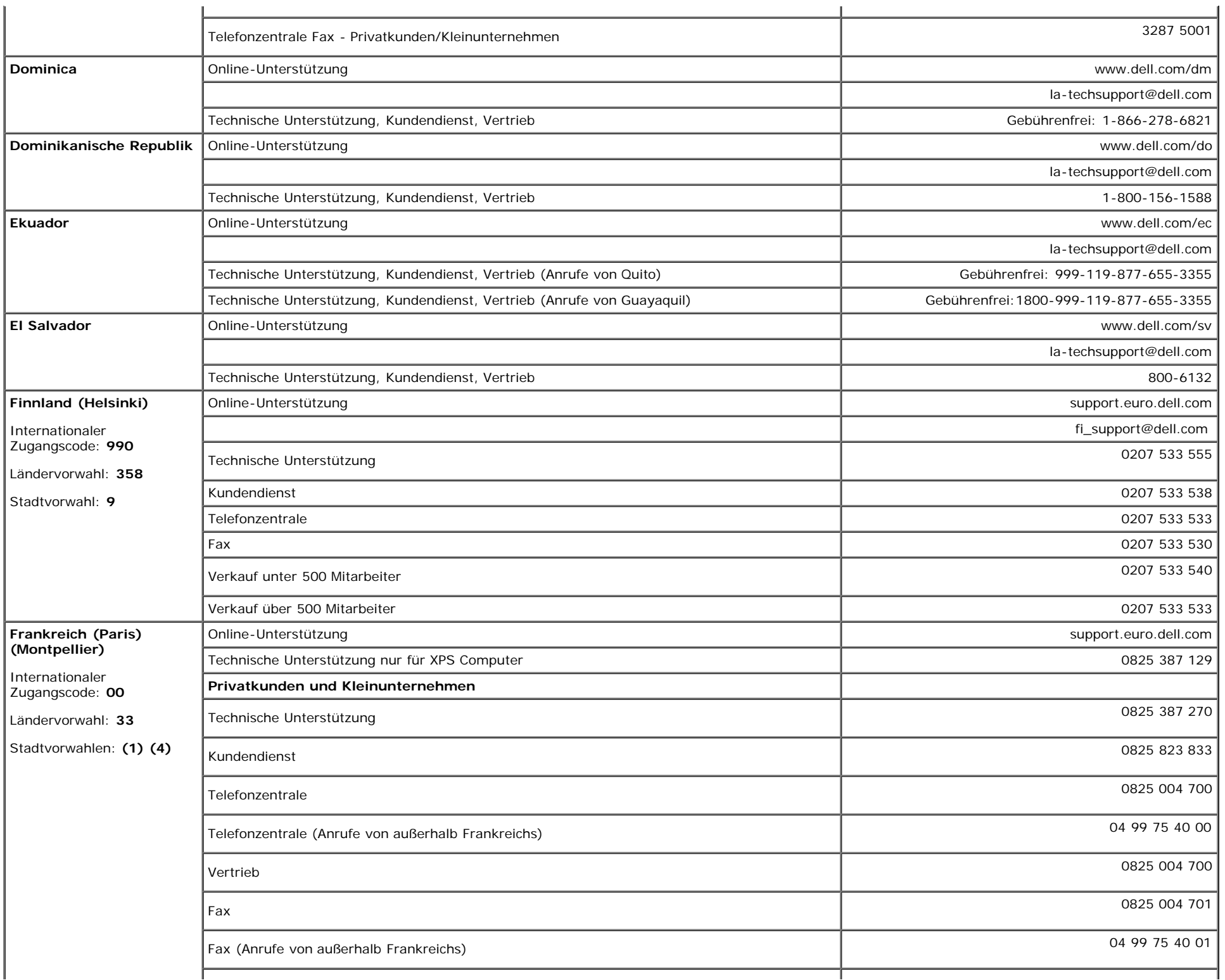

Anhang: Benutzerhandbuch Dell™ 1907FPV Flachbildschirm-Monitor

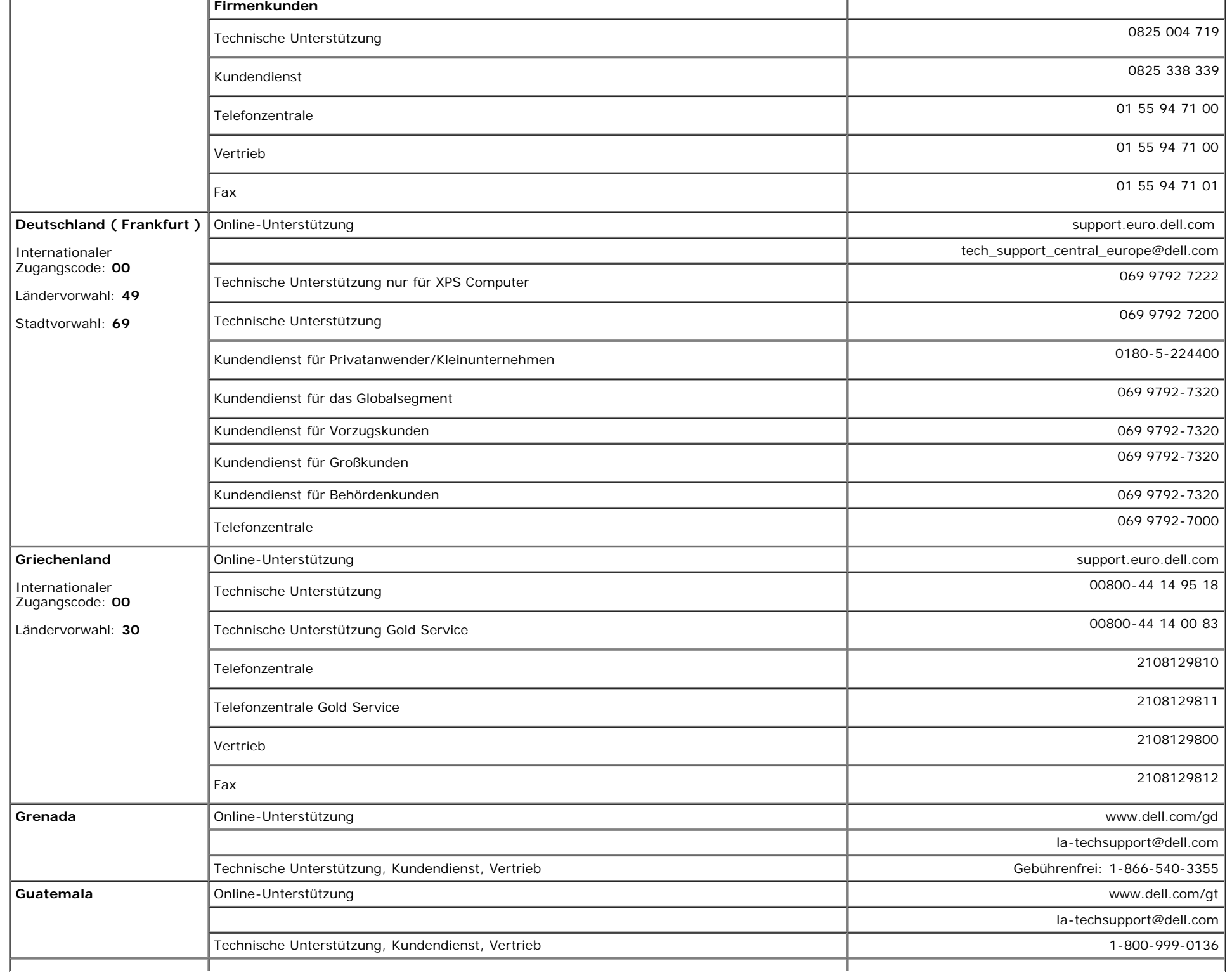

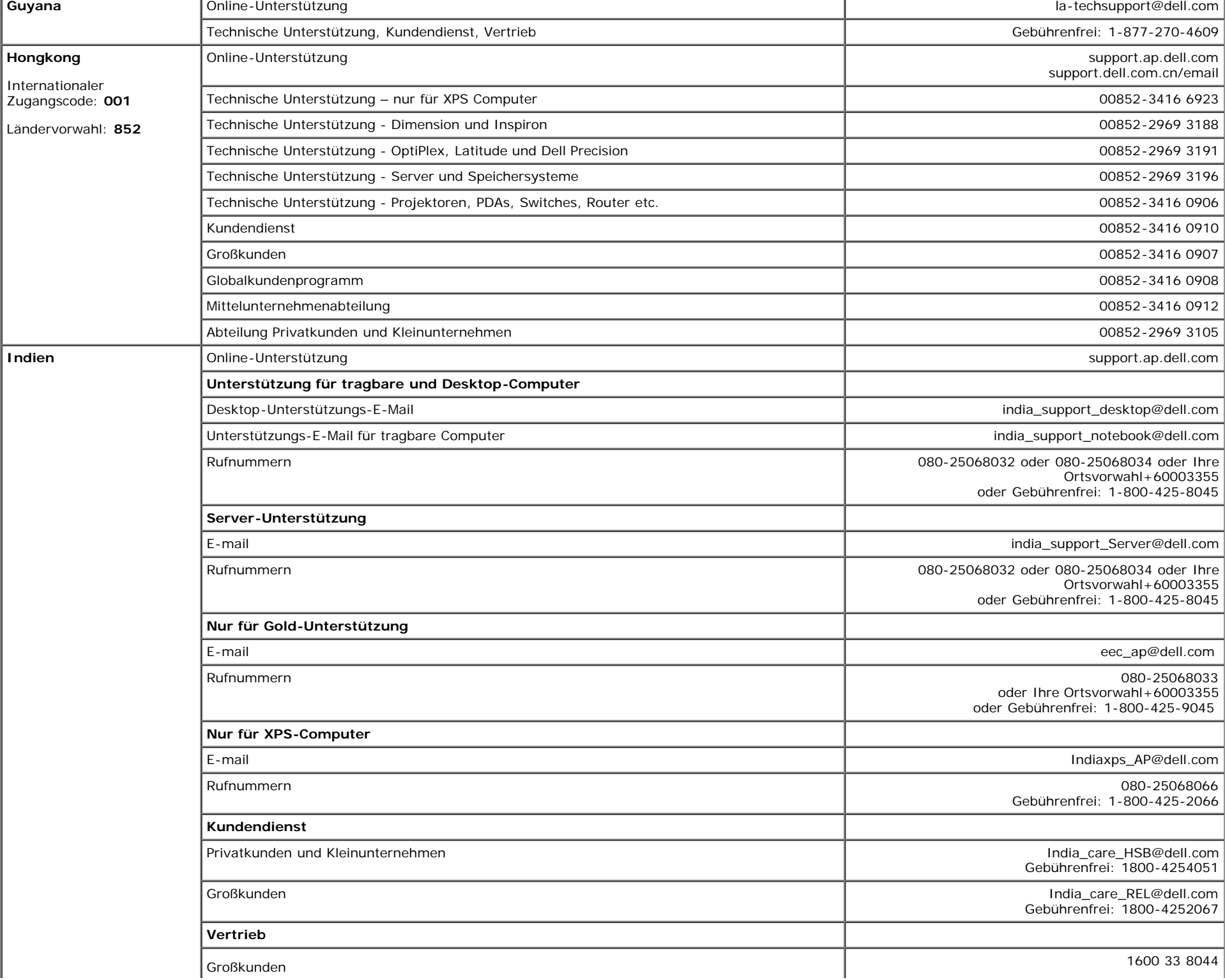

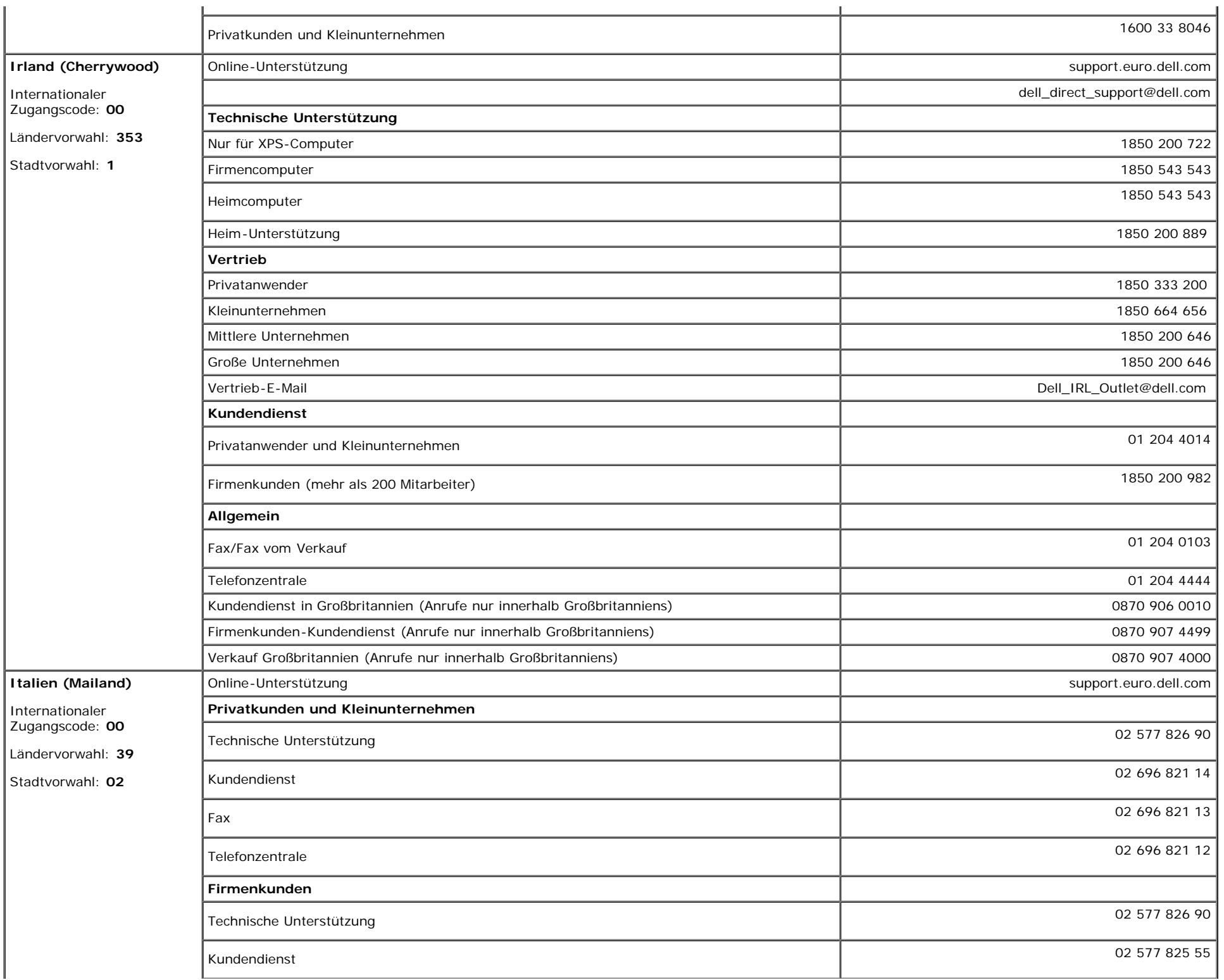

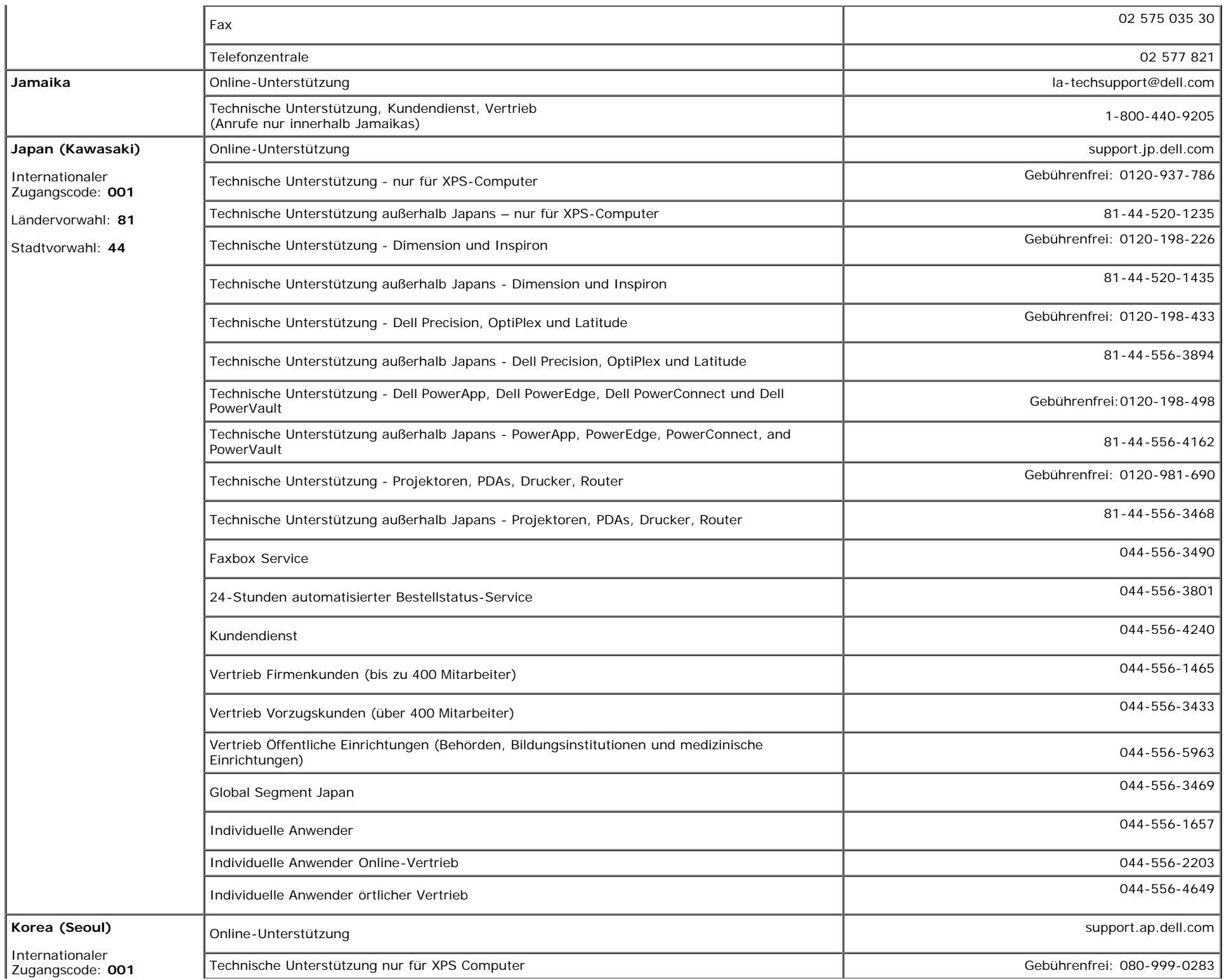

file:///T|/htdocs/monitors/1907FPV/ge/appendx.htm[8/7/2012 10:19:43 AM]

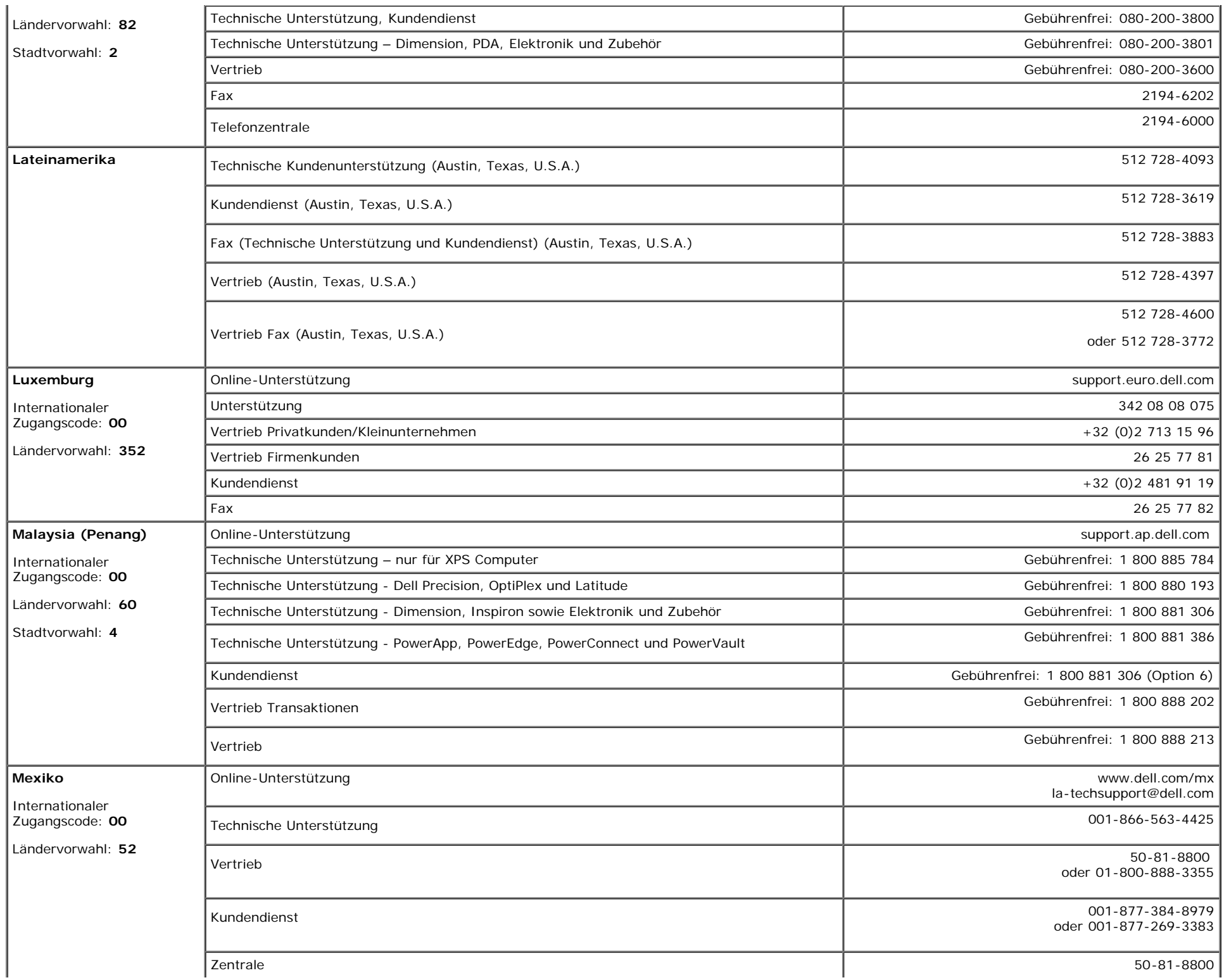

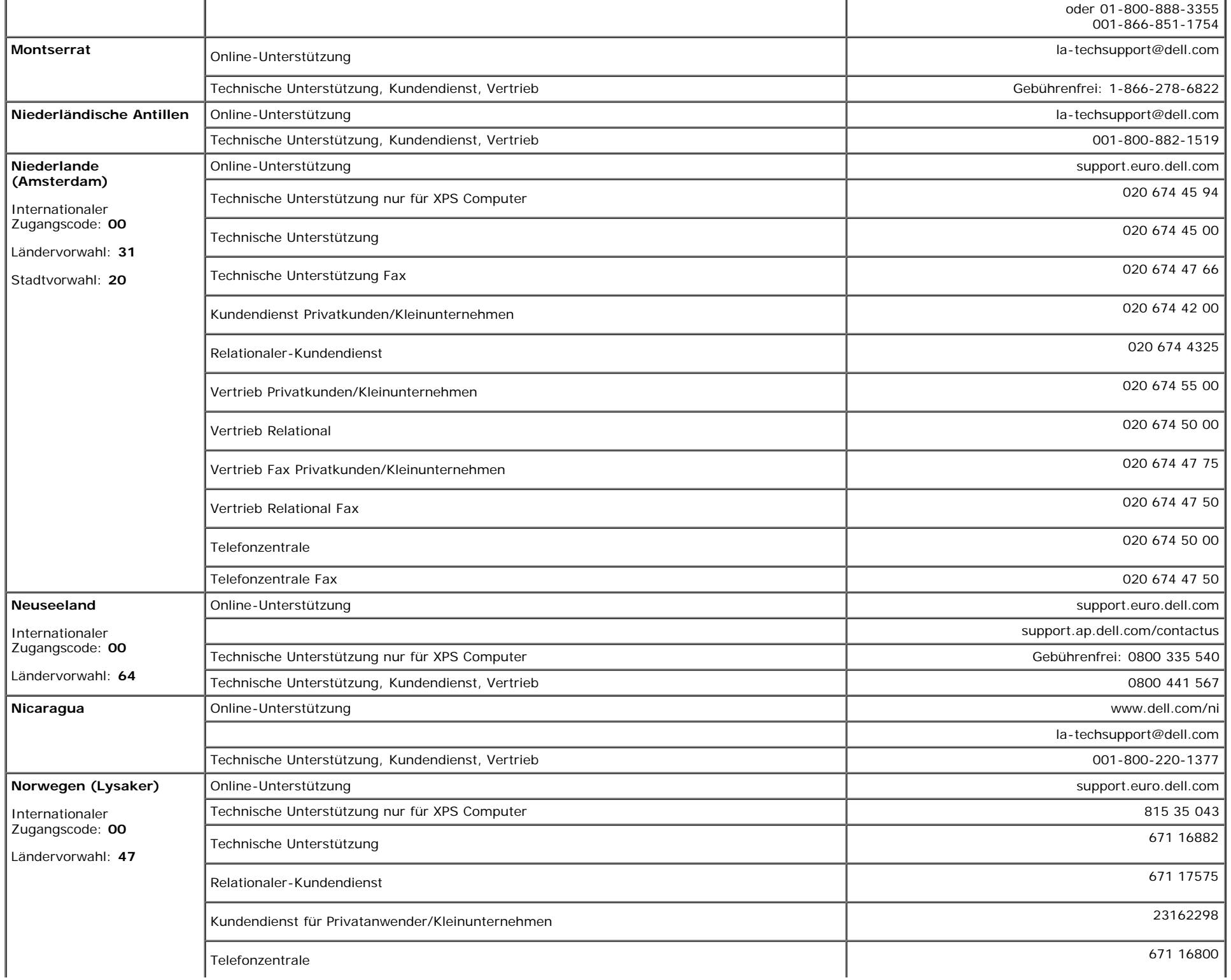

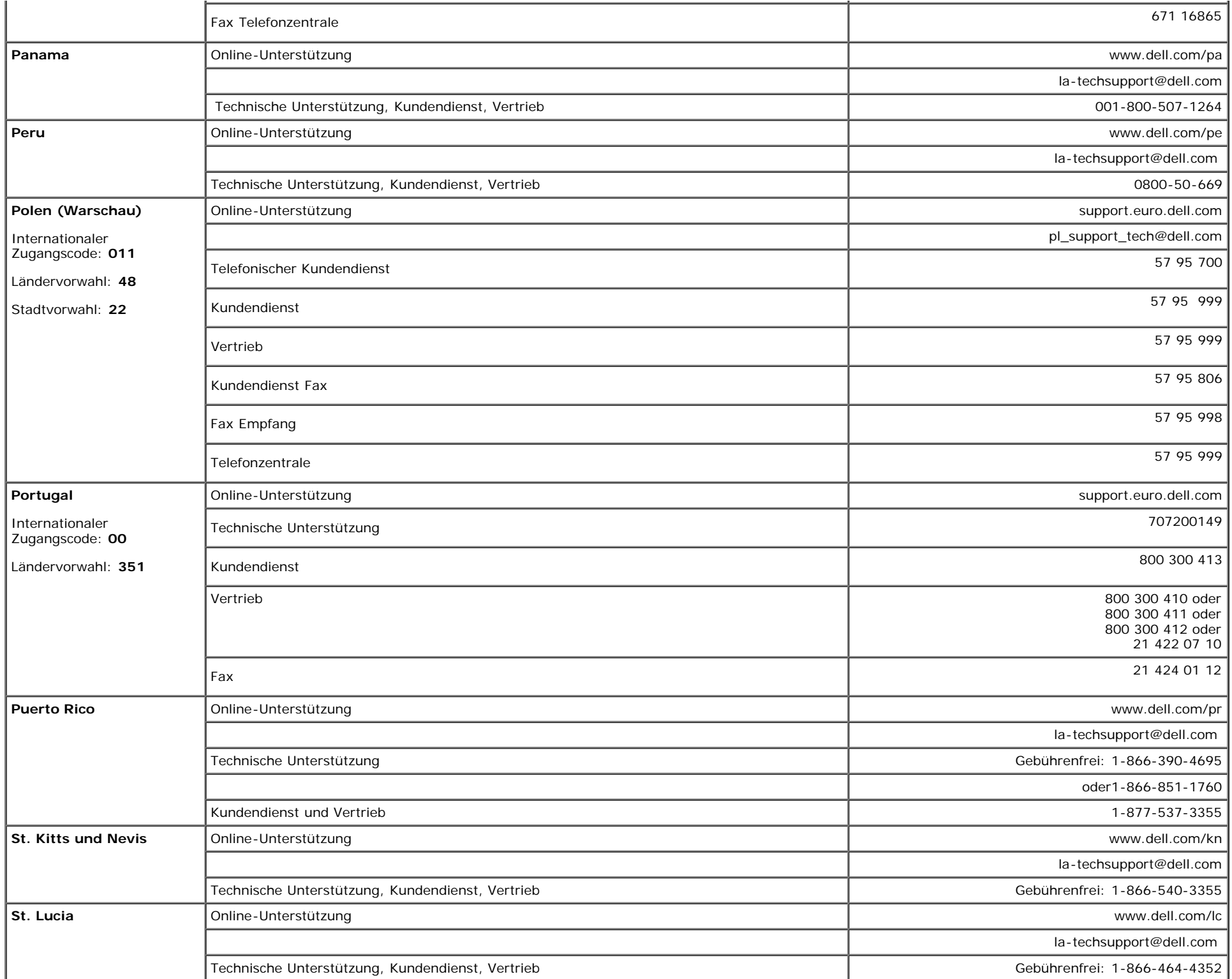

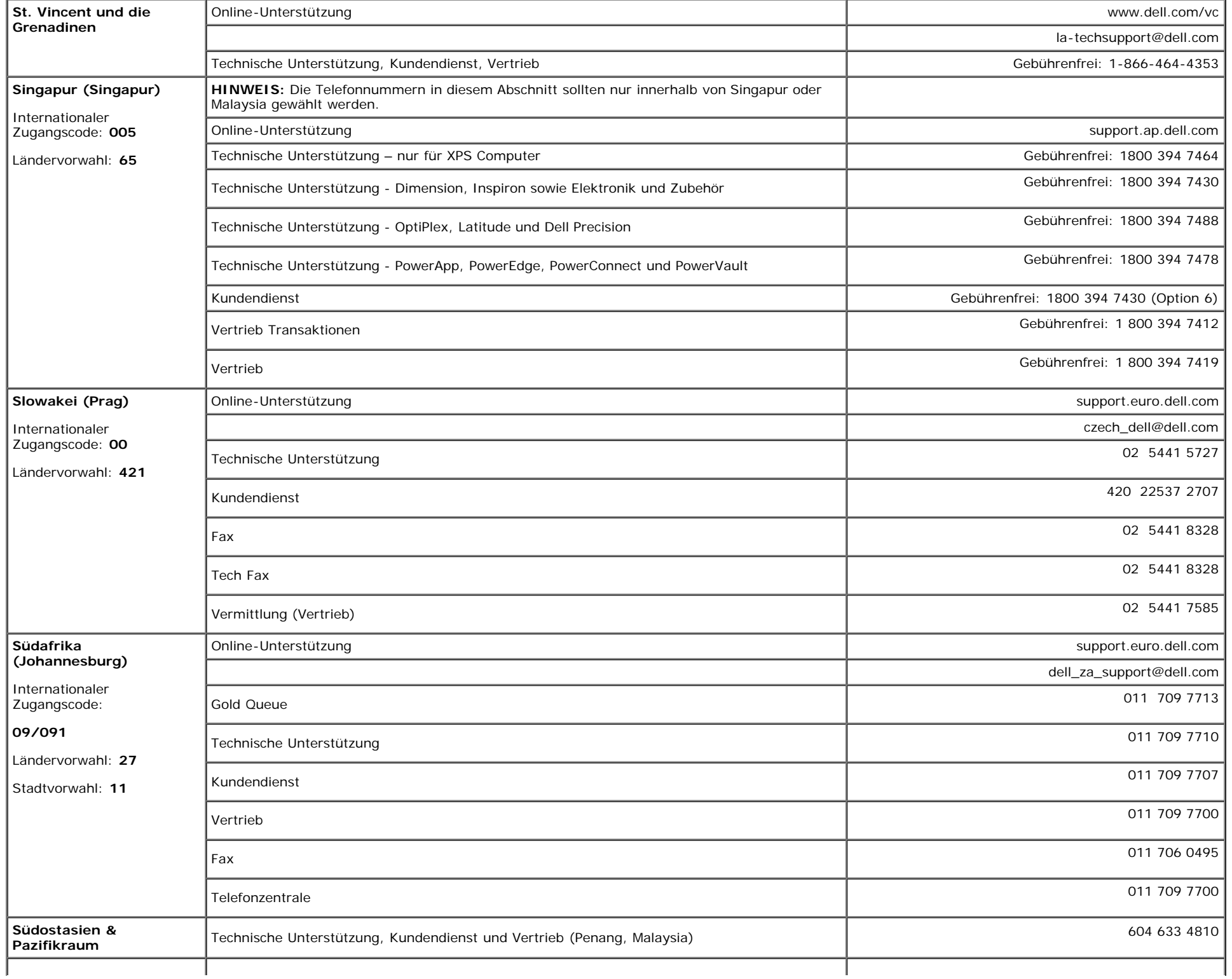

![](_page_46_Picture_292.jpeg)

à.

![](_page_47_Picture_275.jpeg)

![](_page_48_Picture_226.jpeg)

Anhang: Benutzerhandbuch Dell™ 1907FPV Flachbildschirm-Monitor

![](_page_49_Picture_156.jpeg)

## <span id="page-49-1"></span>**Einrichten Ihres Monitors**

Um PDF-Dateien (Dateien mit Erweiterung **.pdf**) anzuzeigen, klicken Sie bitte auf den Dokumenttitel. Um PDF-Dateien (Dateien mit Erweiterung **.pdf**) auf Ihre Festplatte zu speichern, klicken Sie auf **Ziel speichern unter** im Microsoft® Internet Explorer oder **Verknüpfung speichern unter** im Netscape Navigator und geben Sie anschließend einen Pfad auf Ihrer Festplatte an, wo Sie die Dateien speichern möchten.

*[Einrichten Ihres Monitors \(westen\)](file:///T|/htdocs/monitors/1907FPV/qsg_w.pdf)* **(.pdf ) (14 MB)** *[Einrichten Ihres Monitors \(osten\)](file:///T|/htdocs/monitors/1907FPV/qsg_e.pdf)* **(.pdf ) (14 MB)**

Ø **HINWEIS:** PDF-Dateien benötigen den Adobe™ Acrobat™ Reader™, der von der Adobe-Website heruntergeladen werden kann. Um eine PDF-Datei anzuzeigen, starten Sie den Acrobat Reader. Klicken Sie danach auf **Datei**® **Öffnen** und wählen Sie die gewünschte PDF-Datei aus.

<span id="page-49-0"></span>[Zurück zur Inhaltsseite](#page-0-1)